<span id="page-0-0"></span>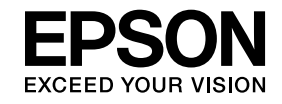

# **Easy Interactive Tools Ver. 4.2 Bedienungsanleitung**

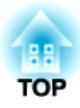

# **Easy Interactive Tools Ver. 4.2 Bedienungsanleitung**

# **Ausstattung**

Easy Interactive Tools ist eine Anwendung, die es Ihnen ermöglicht, auf projizierten Bildern zu zeichnen.

Indem Sie den mit dem Projektor mitgelieferten interaktiven Stift verwenden, werden die folgenden Zeichenfunktionen verfügbar. Sie können auch mit Ihren Fingern auf dem projizierten Bild zeichnen, wenn Ihr Projektor Bedienung per Berührung unterstützt.

### **Zeichnen auf einem projizierten Bild (Anmerkungsmodus)**

Der Anmerkungsmodus ermöglicht Ihnen, dem projizierten Bild Punkte und Notizen hinzuzufügen. Durch den Einsatz von Illustrationen, Bilder und Grafiken können Sie Vorträge bereichern und ansprechendere Präsentationen erstellen.

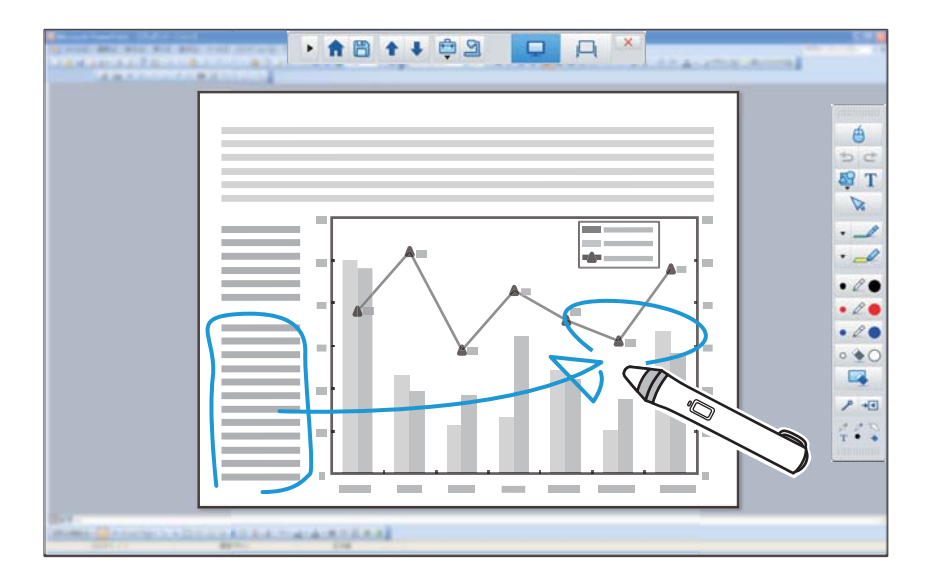

**•** "Zeichnen im [Anmerkungsmodus"](#page-10-0) S.11

### **Zeichnen auf leerem Hintergrund (Whiteboard-Modus)**

Der Whiteboard-Modus ermöglicht Ihnen, einem farbigen Hintergrund Texte oder Bilder hinzuzufügen. Sie können verschiedene Hintergründe wie Rasterlinien oder Notenblätter auswählen. Linierte Hintergründe können sich zum Schreiben von Protokollen oder Dokumenten während einerKonferenz eignen.

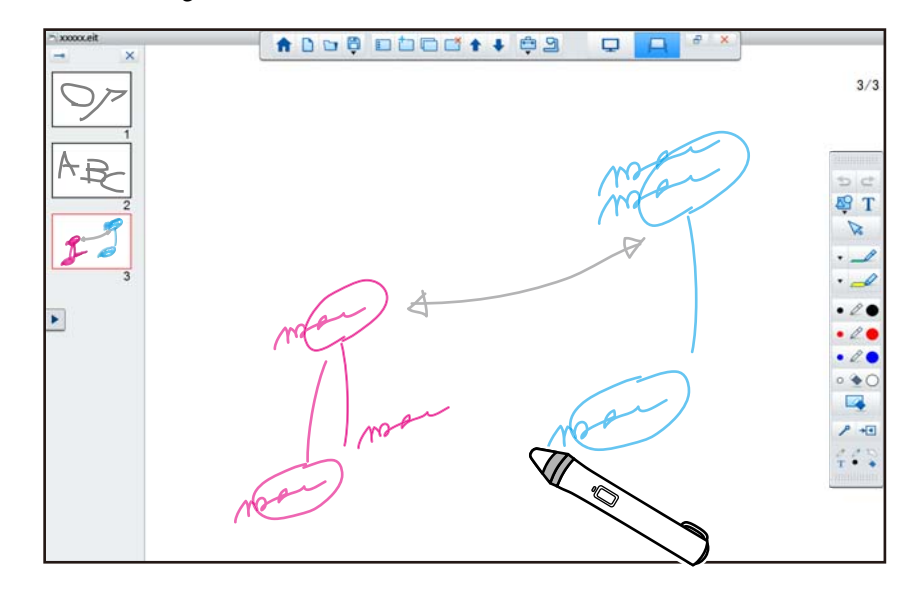

s"Zeichnen im [Whiteboard-Modus"](#page-11-0) S.12

### **Nützliche Funktionen**

- Verwendung der Computermaus
- s "Verwenden einer Maus mit dem projizierten Bild [\(Maussteuerung\)"](#page-11-0) [S.12](#page-11-0)
- Steuern von an einen Computer angeschlossenen Geräten, wie Projektoren oder Dokumentenkameras
	- **s** "Funktionen im [Tool-Bereich"](#page-17-0) S.18
	- **S** "Bildschirm [Dokumentenkamera"](#page-19-0) S.20

# **Easy Interactive Tools - Übersicht <sup>4</sup>**

- Auf projizierte Leinwand gezeichneten Inhalt bearbeiten **•** "Formen und Bilder anpassen und [bearbeiten"](#page-28-0) S.29
- Speichern des von Ihnen erstellten Inhalts als PowerPoint-Folie **•** ["Diashow-Zeichenwerkzeug"](#page-29-0) S.30
- Verwendung für Telekonferenzen

Wenn Sie den Projektor über ein Netzwerk per EasyMP Multi PC Projection mit einem Computer verbinden, können Sie den projizierten Bildschirm mit einem externen Standort teilen.

Wenn Sie Easy Interactive Tools verwenden, können Sie auf dem projizierten Bildschirm erstellte Anmerkungen und Zeichnungen mit mehreren Standorten teilen.

Weitere Informationen zu EasyMP Multi PC Projection finden Sie unter <http://www.epson.com>.

# **Systemanforderungen**

**Windows**

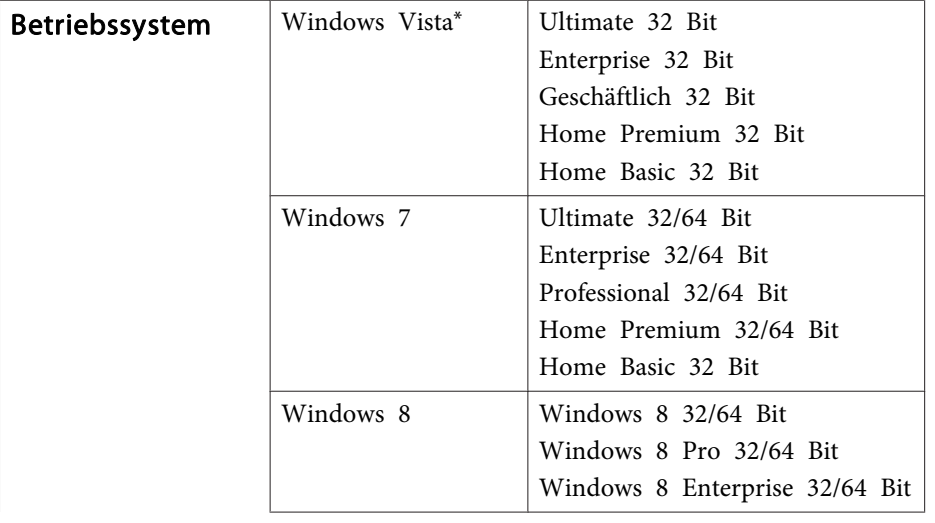

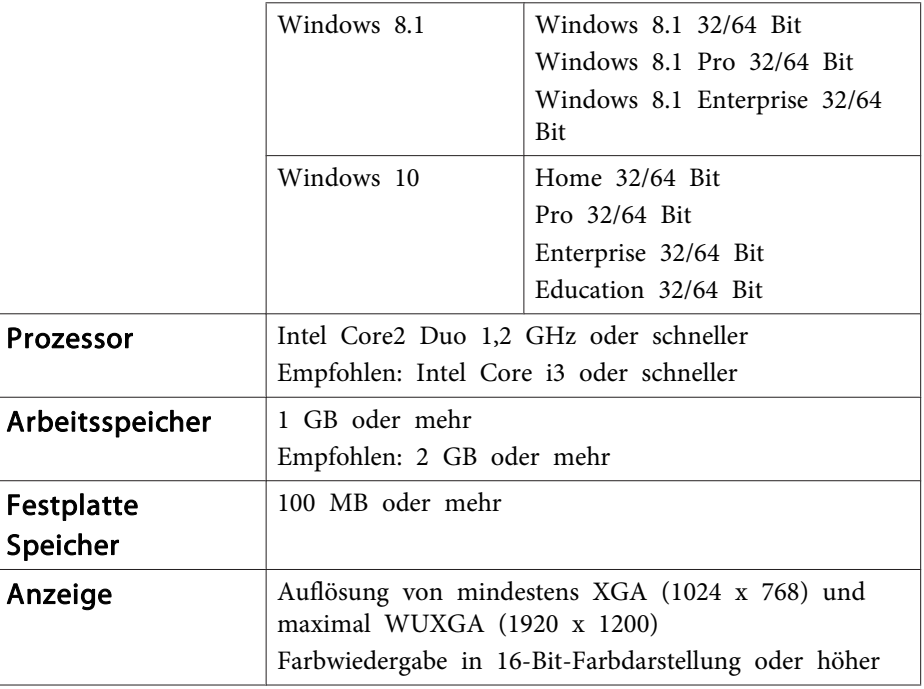

\* Service Pack 2 oder aktueller

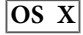

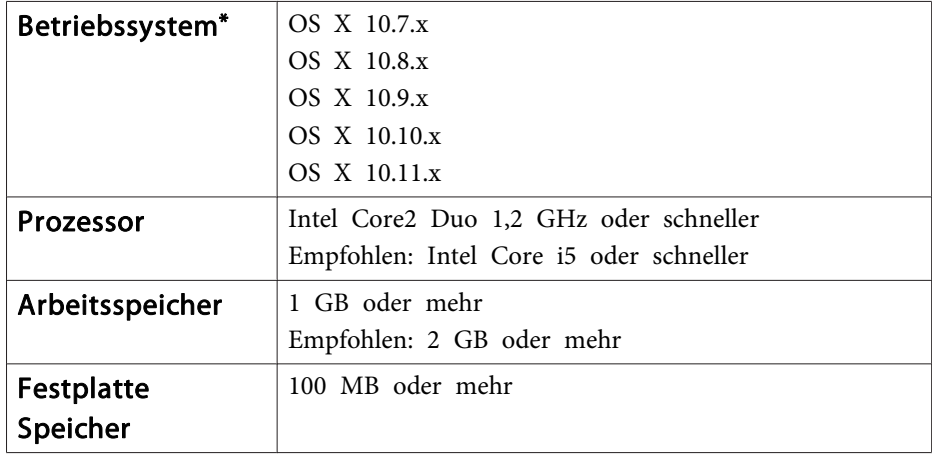

# **Easy Interactive Tools - Übersicht 5 Easy Interactive Tools - Übersicht 5 Easy Interactive Tools - Übersicht**

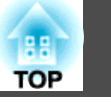

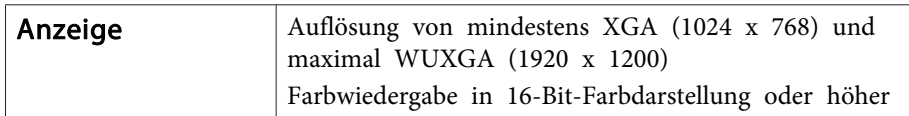

\* QuickTime 7.7 oder höher ist erforderlich.

# <span id="page-5-0"></span>**Installation von Easy Interactive Tools 66 and 100 and 100 and 100 and 100 and 100 and 100 and 100 and 100 and 100**

# **Installation**

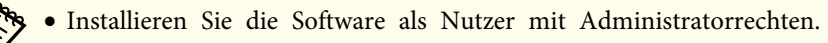

- Schließen Sie alle laufenden Anwendungen und starten Sie die Installation.
- Bei Bedienung einer Dokumentenkamera in Easy Interactive Tools können Sie ein für Kameras geeignetes Anzeigeformat für die Befehlsleiste einstellen. Stellen Sie am InstallationsbildschirmHauptanweisungen auf **Zeichnung am Kamerabildschirm** ein. (Sie können diese Einstellung im Register **Allgemeine** im Bildschirm **Einstellungen** ändern.)

### **Windows**

Schalten Sie Ihren Computer ein.

**b** 2 Legen Sie die CD-ROM EPSON Projector Software for Easy Interactive Function in Ihren Computer ein.

Der Installationsassistent startet automatisch. Falls der Installationsassistent nicht automatisch startet, doppelklicken Sie im CD-ROM-Laufwerk auf die Datei **InstallNavi.exe**.

l 3 l Befolgen Sie zur Installation die auf dem Bildschirm angezeigten Anweisungen.

### **OS X**

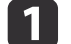

Schalten Sie Ihren Computer ein.

- $\overline{\mathbf{2}}$ Legen Sie die CD-ROM EPSON Projector Software for Easy Interactive Function in Ihren Computer ein.
- **B** Doppelklicken Sie im Fenster EPSON auf das Symbol Install Navi.

# d

Befolgen Sie zur Installation die auf dem Bildschirm angezeigten Anweisungen.

aWenn Sie unter Windows auf zwei Anzeigen zeichnen oder OS <sup>X</sup> nutzen, müssen Sie Easy Interactive Driver installieren. Wählen Sie Einfache Installation und installieren Easy Interactive Driver.

<sup>s</sup> Projektor-Bedienungsanleitung

Wenn Sie EB-465i/EB-460i/EB-455Wi/EB-450Wi/BrightLink 455Wi/BrightLink 450Wi verwenden, verwenden Sie Easy Interactive Driver Ver.1.XX. (nur OS X)

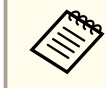

aDie neueste Easy Interactive Tools-Version sowie Informationen zu unterstützten Projektoren finden Sie auf der folgenden Webseite. <http://www.epson.com>

# **Deinstallation**

**Windows Vista/Windows 7**

- a
	- Klicken Sie auf **Start** und anschließend auf **Systemsteuerung**.

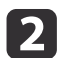

Klicken Sie auf **Programm deinstallieren**.

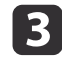

Wählen Sie **Easy Interactive Tools Ver.X.XX** und klicken dann auf **Entfernen**.

### **Windows 8/Windows 8.1**

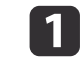

Wählen Sie **Suchen** bei den Charms und suchen nach **Easy Interactive Tools Ver.X.XX**.

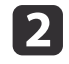

 Klicken Sie mit der rechten Maustaste (gedrückt halten) auf **Easy Interactive Tools Ver.X.XX** und wählen dann **Deinstallieren** aus der App-Leiste.

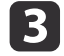

**Wählen Sie Easy Interactive Tools Ver.X.XX** und dann Entfernen.

### **Windows 10**

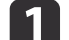

Rechtsklicken Sie auf **Start**.

bKlicken Sie auf **Systemsteuerung**.

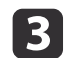

Klicken Sie auf **Programm deinstallieren**.

d**Wählen Sie Easy Interactive Tools Ver.X.XX** und klicken dann auf Entfernen.

### **OS X**

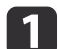

**Doppelklicken Sie auf Programme - Easy Interactive Tools** Ver.X.XX.

- bFühren Sie den **Easy Interactive Tools Uninstaller** aus dem Ordner **Tools** aus.
- $\boxed{3}$ Befolgen Sie zur Deinstallation die auf dem Bildschirm angezeigten Anweisungen.

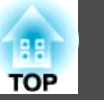

# **Starten von Easy Interactive Tools**

Treffen Sie die folgenden Vorkehrungen, bevor Sie Easy Interactive Tools starten.

 $\blacksquare$ 

aEinstellungsmethode und verfügbare Elemente des Projektors variieren je nach verwendetem Modell. Außerdem kann zu Modellen, die keine Netzwerkverbindung unterstützen, keine Verbindung über ein Netzwerk hergestellt werden. Weitere Einzelheiten entnehmen Sie bitte der Bedienungsanleitung des Projektors.

### **Anschließen eines Computers an den Projektor mit einem USB-Kabel**

- Schließen Sie das USB-Kabel an den USB-Port des Computers und an den USB-B-Port des Projektors an.
- Legen Sie die Einstellungen unter **Erweitert** im Menü Konfiguration des Projektors fest.

### **Verbinden eines Computers mit dem Projektor über ein Netzwerk**

- Nehmen Sie die Netzwerkeinstellungen vor, damit der Computer eine Verbindung zum Netzwerk herstellen kann.
- Schließen Sie ein WLAN-Modul oder ein LAN-Kabel an, sodass der Projektor eine Verbindung zum Netzwerk herstellen kann.
- Legen Sie die **Netzwerk**-Einstellungen im Menü Konfiguration des Projektors fest.
- Installieren Sie EasyMP Multi PC Projection von der mit dem Projektor gelieferten EPSON Projector Software CD-ROM.
- Wenn Sie eine Verbindung über EasyMP Multi PC Projection herstellen, öffnen Sie den Bildschirm Optionen einstellen, wählen das Register **Allgemeine Einstellungen** und dann **Interaktiven Stift verwenden** und **Easy Interactive Tools verwenden**.

Schalten Sie den Projektor ein und projizieren Sie Bilder vom Computer.

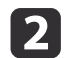

- Starten Sie Easy Interactive Tools am Computer.
- **Windows Vista/Windows 7**: Wählen Sie **Start Programme** (oder **Alle Programme**) - **EPSON Projector** - **Easy Interactive Tools Ver.X.XX**.
- **Windows 8/Windows 8.1**: Klicken (tippen) Sie auf dem Bildschirm **Start** oder **App** auf **Easy Interactive Tools Ver.X.XX**.
- **Windows 10:** Wählen Sie **Start Alle Apps EPSON Projector Easy Interactive Tools Ver.X.XX**.
- **OS X**: Doppelklicken Sie im Ordner **Anwendungen** auf **Easy Interactive Tools Ver.X.XX**.

Easy Interactive Tools wird gestartet, und der Startbildschirm wird angezeigt.

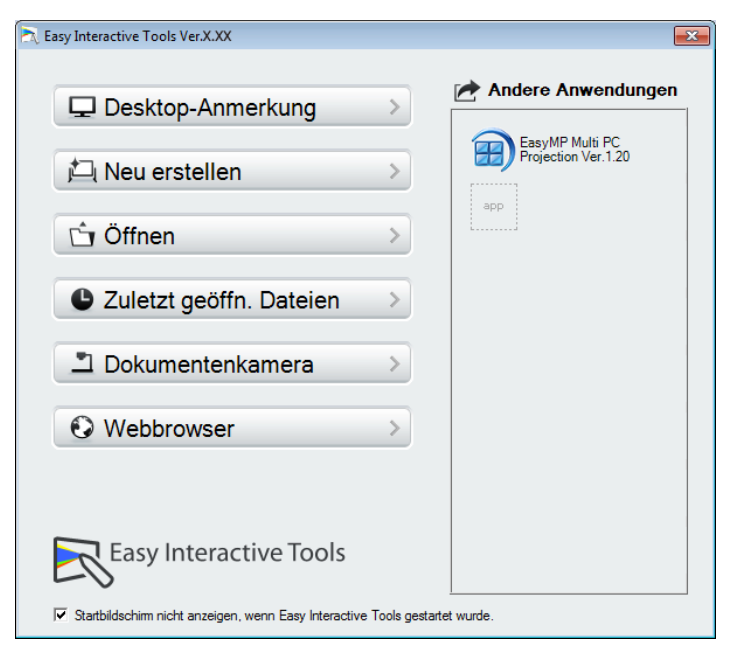

# **Grundlegender Betrieb <sup>9</sup>**

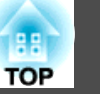

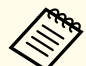

aWenn Sie Easy Interactive Tools während der Wiedergabe eines Films starten, wird der Wiedergabe-Bildschirm des Films möglicherweise schwarz angezeigt. Starten Sie in diesem Fall die Wiedergabe-Software für den Film neu.

# **Verwendung des interaktiven Stifts**

Sie können zum Bedienen von Easy Interactive Tools den mit dem Projektor gelieferten interaktiven Stift verwenden.

Funktionen und Form des interaktiven Stifts unterscheiden sich je nach Modell, mit dem er geliefert wurde. Weitere Einzelheiten entnehmen Sie bitte der Bedienungsanleitung des Projektors.

Vergewissern Sie sich, dass eine Batterie in den interaktiven Stift eingelegt ist; schalten Sie ihn dann ein.

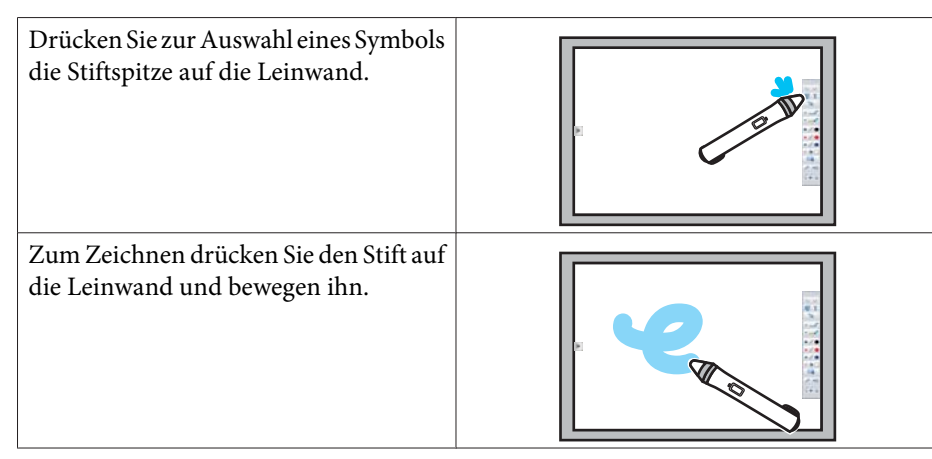

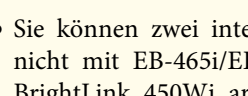

- a Sie können zwei interaktive Stifte <sup>g</sup>leichzeitig verwenden, sofern Sie nicht mit EB-465i/EB-460i/EB-455Wi/EB-450Wi/BrightLink 455Wi/ BrightLink 450Wi arbeiten. Sie können Easy Interactive Tools mit bis zu sechs Geräten
- gleichzeitig bedienen, beispielsweise mit einer an einen Computer angeschlossenen Maus. Bei OS <sup>X</sup> können Sie bis zu drei Geräte verwenden.
- Die folgenden Aktionen können nur mit einem Gerät ausgeführt werden:
- Aktionen im Startbildschirm sowie in den BildschirmenEinstellungen, Dokumentenkamera, Bild einfügen und Hintergrund auswählen
- Anpassen und Bearbeiten von identischen Formen und Bildern
- Verwenden von Menüs
- Eingeben von Text
- Aktionen in einem Fenster, das im Whiteboard-Modus angezeigt wird

### **Achtung**

Halten Sie den interaktiven Stift nicht im Bereich der Spitze (a) und achten Sie darauf, dass der Stift keine Risse und Verschmutzungen aufweist. Andernfalls kann es zu Fehlfunktionen des interaktiven Stifts kommen.

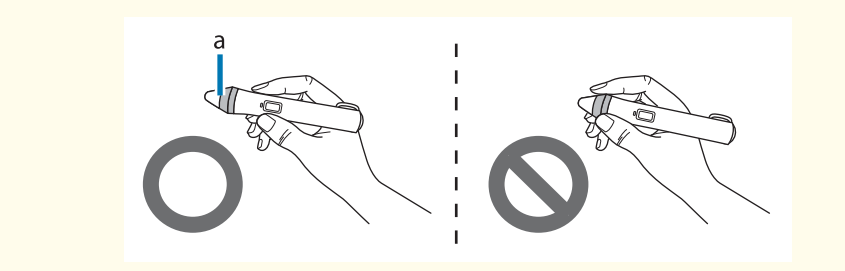

# **Berührungssteuerung**

Bei Projektoren, die Berührungssteuerung unterstützen, können Sie mit den Fingern dieselben Aktionen wie mit dem interaktiven Stift durchführen.

Bei der Berührungssteuerung können Sie auch zwei Finger für Multitouch-Aktionen wie Vergrößern oder Verkleinern eines Bildes verwenden. Der Projektor erkennt bis zu sechs Multitouch-Punkte. Wenn eine Personengruppe Berührungsaktionen ausführt, müssen alle Mitglieder der Gruppe dasselbe Zeichenwerkzeug verwenden.

# **Zeichnen**

Wählen Sie eine Funktion aus der Befehlsleiste und derZeichnungssymbolleiste aus.

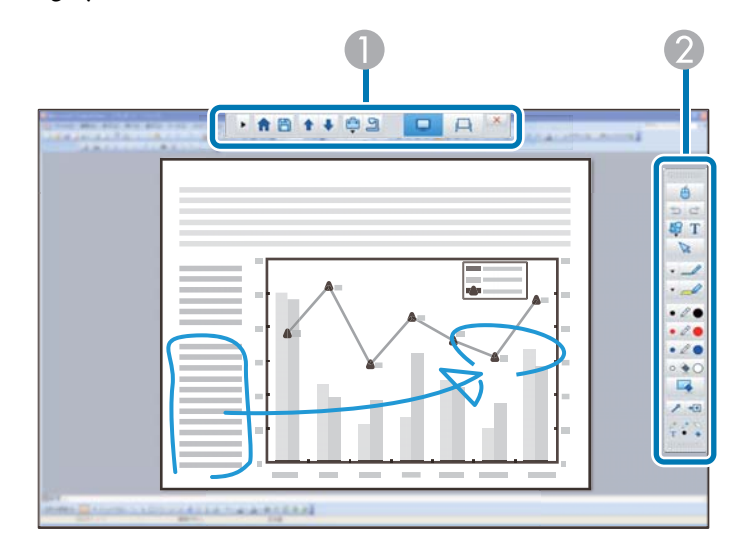

### A **Befehlsleiste**

Ermöglicht das Ändern des Modus, das Speichern von Dateien, das Steuern angeschlossener Geräte und das Durchführen einer Reihe von Einstellungen.

**2 Zeichnungssymbolleiste** 

Ermöglicht Ihnen die Auswahl der Dicke und Farbe von Stiftlinien sowie das Auswählen von Grafiken oder Text für den Zeichenbereich.

### **Verfügbare Zeichenbildschirme**

In Easy Interactive Tools können Sie einen Zeichenbildschirm entsprechend der Umgebung wählen, in der Sie den Projektor nutzen.

Klicken Sie zum Umschalten des Zeichenbildschirms in der Befehlsleiste auf

[ ] - [ ]; wählen Sie dann Einstellungen im Register **Bildschirm vergrößern**.

### **Primäre Anzeige**

Sie können den Bildschirm IhresComputers zum Zeichnen auf den projizierten Bildschirm projizieren.

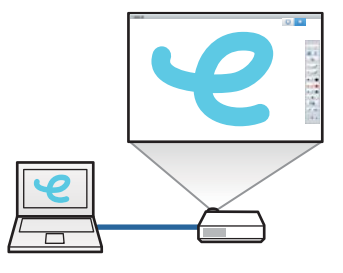

### **Sekundäre Anzeige**

Während der Anzeige der Inhalte auf Ihrem Computerbildschirm können Sie andere Inhalte vom Projektor projizieren. Sie können nur am projizierten Bildschirm zeichnen.

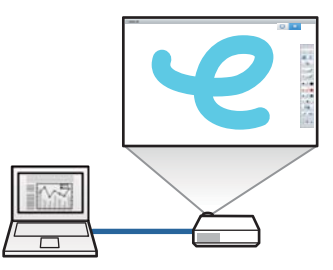

**TOP** 

### <span id="page-10-0"></span>**Mehrfachprojektion nutzen**

Sie können Bilder von mehrerenProjektoren projizieren und auf zwei projizierten Bildschirmen zeichnen. s ["Über zwei Bildschirme zeichnen"](#page-13-0)[S.14](#page-13-0)

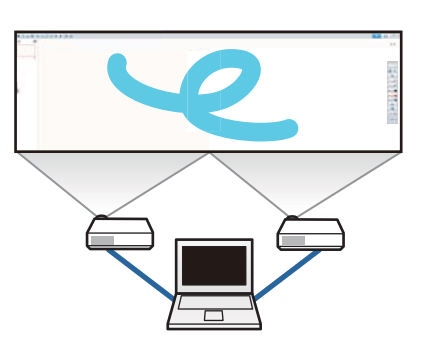

### **Zwei Zeichenmodi**

Easy Interactive Tools bietet zwei Zeichenmodi. Wenn Sie den Modus ändern, ändert sich der Bildschirm wie nachstehend dargestellt.

### **Anmerkungsmodus**

Ermöglicht Ihnen das Zeichnen auf dem derzeit am Computer angezeigten Bild. Dies ist nützlich, wenn Sie bestimmte Punkte hervorheben oder Notizenhinzufügen möchten.

Sie können auch auf Bildern von einer Dokumentenkamera zeichnen.

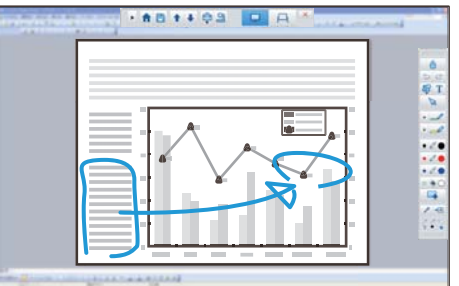

### **Whiteboard-Modus**

Ermöglicht Ihnen, einen leeren Bildschirm anzuzeigen und darauf zu zeichnen. Sie können den Zeichenbereichwie eine Seite behandeln und mehrereSeiten zum Zeichnen erstellen.

Sie können Ihre Zeichnungen auch als Datei speichern und später wieder öffnen.

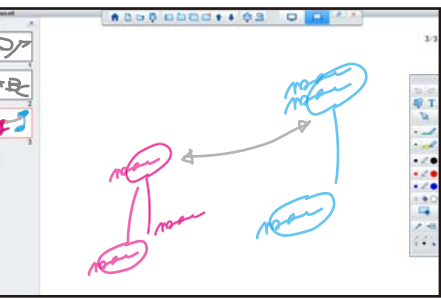

### **Zeichnen im Anmerkungsmodus**

Dieser Abschnitt erläutert, wie Sie auf Bildern vom Bildschirm eines Computers oder einer Dokumentenkamera im Anmerkungsmodus zeichnen.

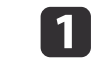

**B** 

Wählen Sie Desktop-Anmerkung im Startbildschirm oder [ $\Box$ ] aus der Befehlsleiste.

Der Anmerkungsmodus wird gestartet, und der Computerbildschirm wird angezeigt.

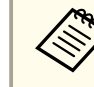

Um auf Bildern von einer Dokumentenkamera zu zeichnen, wählen Sie **Dokumentenkamera** im Startbildschirm oder [**9** ]

aus der Befehlsleiste. Das Bild von der Dokumentenkamera wird im Bildschirm Dokumentenkamera angezeigt.

s "Bildschirm [Dokumentenkamera"](#page-19-0) S.20

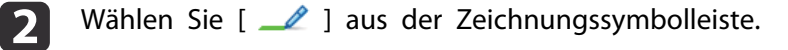

Zeichnen Sie auf dem projizierten Bild.

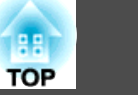

<span id="page-11-0"></span>Zum Ändern von Farbe und Dicke der Stiftlinien wählen Sie  $[\nabla]$  neben  $[\nabla]$ , um die Stiftpalette anzuzeigen.

Wenn Sie Farbe und Dicke ausgewählt haben, wählen Sie zum Schließen der Stiftpalette [ $\blacktriangleright$ ].

- dUm Zeichnungen zu löschen, wählen Sie [4] oder [4] aus der Zeichnungssymbolleiste.
	- Wenn Sie [  $\blacklozenge$  ] wählen: Sie können den interaktiven Stift als Radiergummi verwenden.
	- Wenn Sie [ | | | | | wählen: Alle aktuellen Zeichnungen werden gelöscht.
- **i**si Um den Inhalt Ihrer Zeichnung zu speichern, wählen Sie [ $\Box$ ] aus der Befehlsleiste.

Sie können den angezeigten Bildschirm in den Formaten JPG, BMP, PNG, PDF und EIT speichern.

Sie können Speicherpfad, Dateinamen und Dateiformat im Register **Speichern** auf dem Bildschirm Einstellungen festlegen.

Registerkarte Speichern" S.25

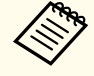

aWenn Sie eine EIT-Datei an einem anderen Computer öffnen, der eine andere Anzeigeauflösung aufweist, werden Teile der Zeichnungen unter Umständen nicht angezeigt.

Verwenden einer Maus mit dem projizierten Bild (Maussteuerung)

Wenn Sie  $\begin{bmatrix} \begin{bmatrix} 1 \end{bmatrix}$  aus der Zeichnungssymbolleiste im Anmerkungsmodus wählen, können Sie den Computer vom projizierten Bild aus bedienen (Maussteuerung).

Wenn die Maussteuerung aktiviert ist, können Sie zum Durchführen von Aktionen wie Klicken, Rechtsklick und Ziehen/Ablegen den interaktiven Stift verwenden.

- Klicken: Drücken Sie die Stiftspitze kurz auf das projizierte Bild.
- Rechtsklick: Drücken Sie die rechte Taste am interaktiven Stift oder halten Sie die Stiftspitze einige Sekunden lang auf das projizierte Bild gedrückt und lösen die Stiftspitze dann vom Bild.
- Ziehen/Ablegen: Drücken Sie mit der Stiftspitze auf das Symbol oder Objekt, das Sie verschieben möchten, ziehen Sie die Stiftspitze dorthin, wo Sie das Objekt haben möchten, und lösen dann die Stiftspitze vom projizierten Bild.
	- a Die Zeichenfunktionen können im Mausbetrieb nicht verwendet werden.

Dieser Abschnitt erläutert, wie man im Whiteboard-Modus auf einer leeren

Im Whiteboard-Modus können Sie Seiten aus der Befehlsleiste hinzufügen. Ebenso können Sie den Bildschirm mit der Seitenliste anzeigen und

 $[$   $\oplus$  ].

**Zeichnen im Whiteboard-Modus**

Seitenfunktionen durchführen.

Seite zeichnet.

Um die Zeichenfunktionen zu verwenden, wählen Sie wieder

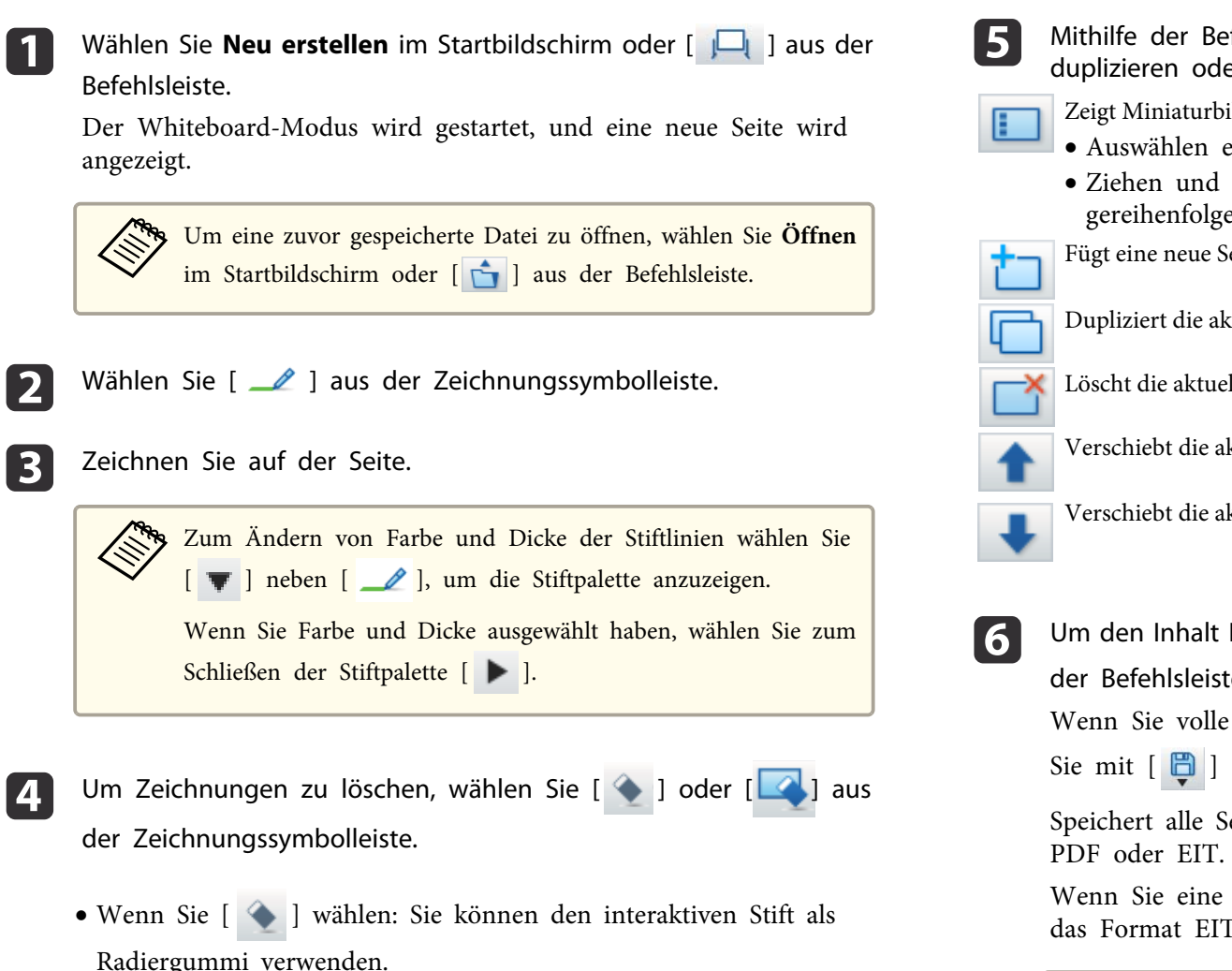

 Wenn Sie [ ] wählen: Alle aktuellen Zeichnungen werden gelöscht.

Mithilfe der Befehlsleiste können Sie Seiten hinzufügen/löschen, duplizieren oder verschieben.

- Zeigt Miniaturbilder der verfügbaren Seiten an.
- Auswählen eines Miniaturbildes: Ändert die angezeigte Seite.
- Ziehen und Ablegen eines Miniaturbildes: Ändert die Anzeigereihenfolge.

Fügt eine neue Seite hinzu und zeigt sie an.

- Dupliziert die aktuell angezeigte Seite.
- Löscht die aktuell angezeigte Seite.
- Verschiebt die aktuell angezeigte Seite um eine Position nach oben.
- Verschiebt die aktuell angezeigte Seite um eine Position nach unten.

Um den Inhalt Ihrer Zeichnung zu speichern, wählen Sie [ $\Box$ ] aus

der Befehlsleiste.

Wenn Sie volle Anzeige im Whiteboard-Modus verwenden, wählen

Sie mit [ ] **Speichern** oder **Speichern unter**.

Speichert alle Seiten mit Zeichnungen im Format JPG, BMP, PNG,

Wenn Sie eine Datei künftig bearbeiten möchten, wählen Sie bitte das Format EIT.

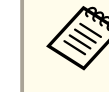

aWenn Sie eine EIT-Datei an einem anderen Computer öffnen, der eine andere Anzeigeauflösung aufweist, werden Teile der Zeichnungen unter Umständen nicht angezeigt.

**Speicherformat Speichervorgang**

## <span id="page-13-0"></span>**Grundlegender Betrieb <sup>14</sup>**

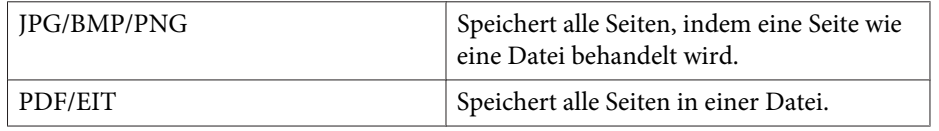

Sie können Speicherpfad, Dateinamen und Dateiformat im Register **Speichern** auf dem Bildschirm Einstellungen festlegen.

**•** ["Registerkarte](#page-24-0) Speichern" S.25

Umschalten zwischen Vollbildanzeige und Fensteranzeige

Wenn Sie  $\begin{bmatrix} \begin{array}{|c|c|c|} \end{array} \end{bmatrix}$  |  $\begin{bmatrix} \begin{array}{|c|c|c|} \end{array} \end{bmatrix}$  aus der Befehlsleiste im Whiteboard-Modus

auswählen, können Sie den Zeichenbildschirm zwischen Vollbildanzeige und Fensteranzeige umschalten.

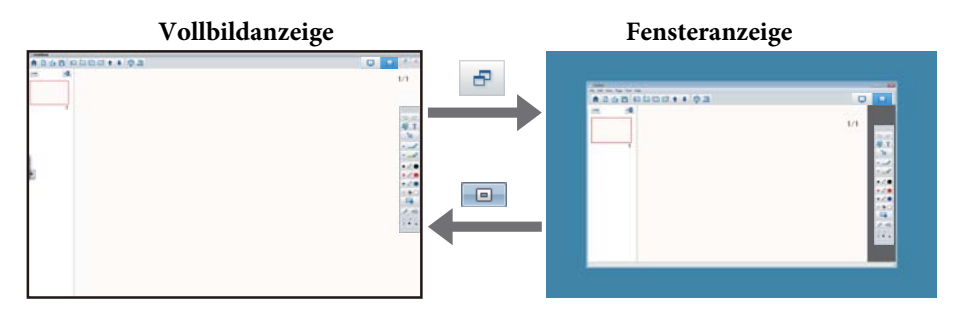

- a In der Fensteranzeige können Sie nur einen interaktiven Stift verwenden.
	- In der Fensteranzeige werden Aktionen außerhalb des Fensters zu Computermausaktionen.

# **Über zwei Bildschirme zeichnen**

Sie können auf zwei Bildschirmen zeichnen, wenn mehrere Projektoren mit dem zu verwendenden Computer verbunden sind.

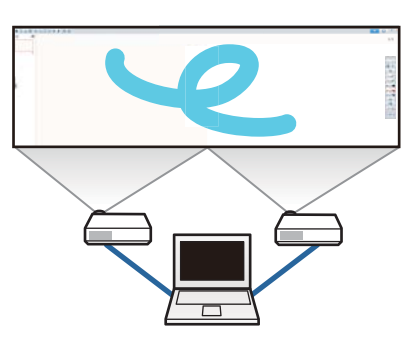

Treffen Sie die folgenden Vorbereitungen, bevor Sie auf zwei Bildschirmen zeichnen.

- a Sie müssen zum Zeichnen auf zwei Bildschirmen Easy Interactive Driver Ver.4.0 installieren.
	- **s** ["Installation"](#page-5-0) S.6
	- Einstellungsmethode und verfügbare Elemente des Projektors variieren je nach verwendetem Modell. Zudem können Sie nicht auf zwei Bildschirmen zeichnen, falls Ihr Projektor diese Funktion nicht unterstützt. Weitere Einzelheiten entnehmen Sie bitte der Bedienungsanleitung des Projektors.

### **Mehrere Projektoren verbinden**

Befolgen Sie die nachstehenden Schritte zum Verbinden eines Computers mit dem Projektor.

- Schließen Sie ein Bildsignalkabel, wie z. B. ein Computerkabel oder ein HDMI-Kabel, an.
- Schließen Sie das USB-Kabel an den USB-Port des Computers und an den USB-B-Port des Projektors an.
- Legen Sie die Einstellungen unter Erweitert im Menü **Konfiguration** des Projektors fest.

Wenn Sie mit dem Anschließen des Projektors fertig sind, prüfen Sie Folgendes an dem zu verwendenden Computer.

**TOP** 

# **Grundlegender Betrieb <sup>15</sup>**

- Die Auflösungen der primären und sekundären Anzeige sind identisch
- Primäre und sekundäre Anzeige werden auf derselben Höhe angezeigt
- Die sekundäre Anzeige befindet sich rechts von der primären Anzeige
- **Systemeinstellungen Mission Control Monitore verwenden verschiedene Spaces** ist auf **Aus** gesetzt (nur OS X)

### **Projektor einstellen**

Wählen Sie im Projektormenü **Erweitert** - **Easy Interactive Function** - **Allgemeines** - **Erweitert** - **Multi-Projektion** die Installationsposition des Projektors.

### **Easy Interactive Tools einstellen**

a

Klicken Sie auf [ $\frac{1}{2}$ ] - [  $\frac{1}{2}$  ] in der Befehlsleiste.

Der **Einstellungen**-Bildschirm wird angezeigt.

**b**<br>2 Wählen Sie im Register **Bildschirm vergrößern** die Option **Mehrfachprojektion nutzen** unter **Bildschirmeinstellungen nutzen**.

# **Beenden von Easy Interactive Tools**

Sie können Easy Interactive Tools mit einer der folgenden Vorgehensweisen beenden.

• Klicken Sie auf [  $\mathsf{X}$  ] in der Befehlsleiste.

• Windows: Klicken Sie in der Taskleiste auf [ 1 ] und dann im Popup-Menü auf **Beenden**.

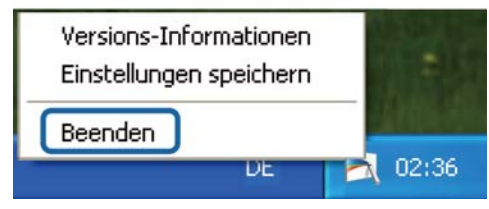

**• OS X:** Klicken Sie bei gedrückter Strg-Taste auf [  $\Box$  ] im Dock und dann im Pop-up-Menü auf **Beenden**.

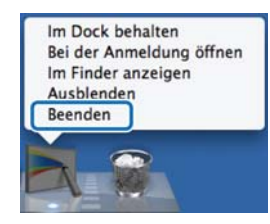

**TOP** 

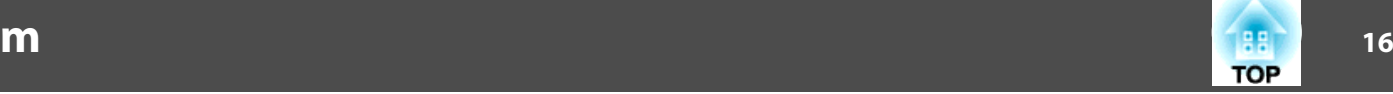

Easy Interactive Tools Ver.X.XX Andere Anwendungen Desktop-Anmerkung EasyMP Multi PC<br>Projection Ver.1.20 **口 Neu erstellen Offnen** C Zuletzt geöffn. Dateien Dokumentenkamera **O** Webbrowser Easy Interactive Tools √ Startbildschim nicht anzeigen, wenn Easy Interactive Tools gestartet wurde.  $\mathcal{L}_{\mathcal{A}}$ 

Sie können im Startbildschirm die folgenden Funktionen ausführen.

### A **Desktop-Anmerkung**

Der Anmerkungsmodus wird gestartet, und der Computerbildschirm wird angezeigt.

### **2** Neu erstellen

Der Whiteboard-Modus wird gestartet, und eine neue Datei wird angezeigt.

### C **Öffnen**

Der Whiteboard-Modus wird gestartet, und Sie können eine zuvor gespeicherte Datei öffnen. Sie können EIT-Dateien oder .avi-Dateien für Windows bzw. .mov-Dateien für OS X auswählen.

### D **Zuletzt geöffn. Dateien**

Der Whiteboard-Modus wird gestartet, und die zuletzt gespeicherte Datei wird geöffnet. Sie können EIT-Dateien oder .avi-Dateien für Windows bzw. .mov-Dateien für OS X auswählen.

### E **Dokumentenkamera**

Der Anmerkungsmodus wird gestartet, und das Bild von der Dokumentenkamera wird projiziert.

### **6** Webbrowser

Der Anmerkungsmodus wird gestartet, und der Internetbrowser des Computers wird gestartet.

### G **Andere Anwendungen**

Sie können bis zu sechs Verknüpfungen für häufig verwendete Anwendungen registrieren.

Das Registrieren einer Anwendung erfolgt, indem das Verknüpfungssymbol einfach in einen leeren Rahmen gezogen wird. Um eine registrierte Anwendung zu entfernen, ziehen Sie das Symbol vom Startbildschirm.

Sind EasyMP Network Projection oder EasyMP Multi PC Projection auf dem Computer installiert, werden diese Anwendungen automatisch registriert. Diese Anwendungen können nicht entfernt werden.

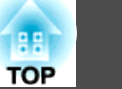

# **Funktionen der Befehlsleiste**

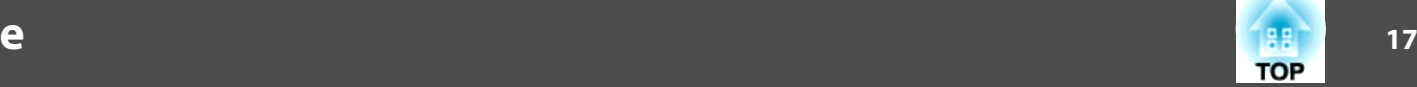

Sie können folgende Funktionen mithilfe der Befehlsleiste ausführen. Anmerkungsmodus

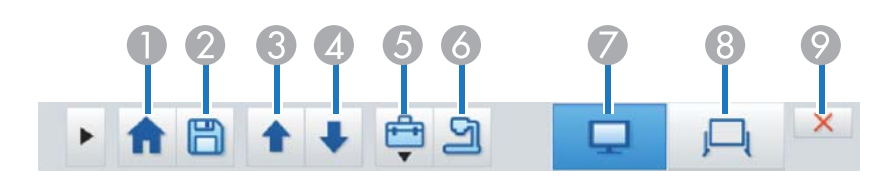

### Whiteboard-Modus

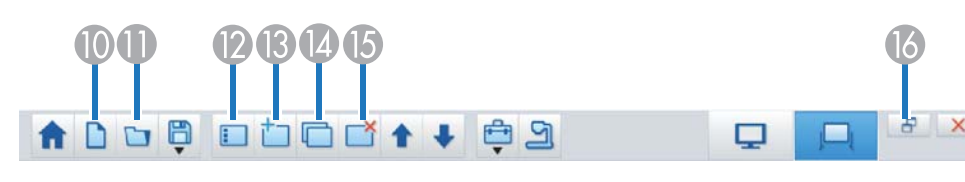

### A **Startbildschirm**

Zeigt den Startbildschirm an.

### **B** Speichern

Speichert den angezeigten Bildschirm im Format JPEG, BMP, PNG, PDF oder EIT. Alle Seiten werden im Whiteboard-Modus gespeichert. Wenn Sie im Format PDF oder EIT speichern, werden alle Seiten in einer Datei gespeichert.

Wenn Sie volle Anzeige im Whiteboard-Modus verwenden, wählen

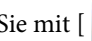

Sie mit [ ] **Speichern** oder **Speichern unter**.

Sie können den Speicherpfad im Register **Speichern** im Bildschirm Einstellungen ändern. Wenn Sie eine Zeichnung künftig bearbeiten möchten, wählen Sie bitte das Format EIT.

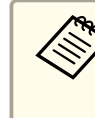

aWenn Sie eine EIT-Datei an einem anderen Com- puter öffnen, der eine andere Anzeigeauflösung aufweist, werden Teile der Zeichnungen unter Umständen nicht angezeigt.

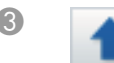

### C **Seite zurück**

Im Anmerkungsmodus: Führt im ausgewählten Dokument einen Bildlauf nach oben durch.

Im Whiteboard-Modus: Verschiebt die aktuell angezeigte Seite um eine Position nach oben.

### **Seite vor**

Im Anmerkungsmodus: Führt im ausgewählten Dokument einen Bildlauf nach unten durch.

Im Whiteboard-Modus: Verschiebt die aktuell angezeigte Seite um eine Position nach unten.

### **E** Weitere Tools

Zeigt den Tool-Bereich an.

**s** ["Funktionen im Tool-Bereich" S.18](#page-17-0)

### F **Dokumentenkamera**

Zeigt das Bild von einer an den Computer angeschlossenen Dokumentenkamera an. Nachstehend finden Sie weitereInformationen über die Verwendung des Bildschirms Dokumentenkamera.

s ["Bildschirm Dokumentenkamera" S.20](#page-19-0)

\* Diese Funktion unterstützt die Epson-Dokumentenkamera. Wenden Sie sich für eine Liste unterstützter Dokumentenkamerasan die nächstgelegene Adresse in der Kontaktliste für Epson-Projektoren der Bedienungsanleitung Ihres Projektors oder Ihrer Dokumentenkamera.

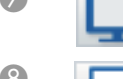

### G **Anmerkungsmodus**

Startet den Anmerkungsmodus.

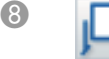

### **B Whiteboard-Modus**

Startet den Whiteboard-Modus.

### **P Beenden**

Beendet Easy Interactive Tools.

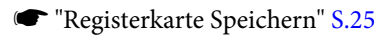

## <span id="page-17-0"></span>**Funktionen der Befehlsleiste**

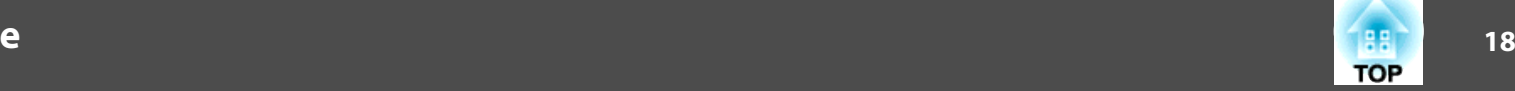

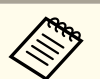

aSie können die Größe der Befehlsleiste durch Anklicken von [ ] im Anmerkungsmodus ändern. Wenn **Dokumentenkamera** ausgewählt ist, wird das Anzeigeformat für die Befehlsleiste für die Dokumentenkamerabedienung optimiert.

Die folgenden Funktionen stehen nur im Whiteboard-Modus zur Verfügung.

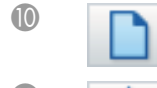

### J **Neu erstellen**

Erstellt eine neue Datei.

### K **Öffnen**

Öffnet zuvor gespeicherte EIT-Dateien oder .avi-Dateien für Windows bzw. .mov-Dateien für OS X.

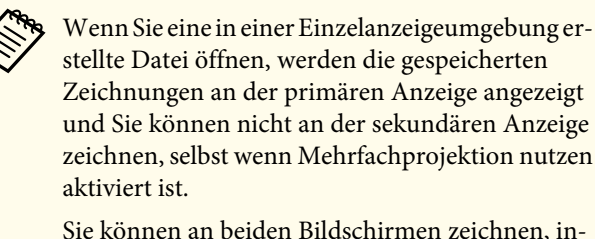

dem Sie zum Erstellen einer neuen Seite auf [ $\top$ ]

oder zum Duplizieren der Seite, die Zeichnungen auf zwei Bildschirmen erhält, auf [  $\Box$  ] klicken.

L **Seitenliste**

Zeigt den Bildschirm mit der Seitenliste an.

Wenn Sie mit dem interaktiven Stift nicht mehr auf die Seitenlistezeigen, wird die Liste automatisch auf der rechten oder linken Seite des Bildschirms minimiert. Die Seitenliste wird wieder angezeigt, wenn sich der interaktive Stift in den minimierten Bereich bewegt.

Wenn Sie  $[$   $\blacksquare$  ] wählen, verändert sich das Symbol in  $[$   $\blacksquare$  ], und

die Seitenliste wird fixiert.

Wählen Sie [ $\angle$ ], um die Seitenliste zu schließen.

**18 H**<sub>m</sub> Neue Seite Fügt eine neue Seite nach der aktuell angezeigten Seite hinzu.

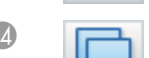

### N **Seite duplizieren**

Dupliziert die aktuell angezeigte Seite und fügt sie nach der aktuellen Seite ein.

- O **Seite löschen**
	-
- Löscht die aktuell angezeigte Seite.
- P **Fensteranzeige**

Schaltet den Zeichenbildschirm zwischen Vollbildanzeige und Fensteranzeige um.

# **Funktionen im Tool-Bereich**

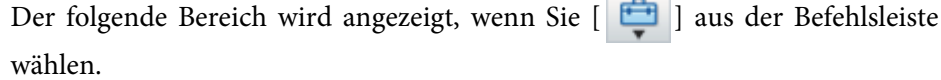

# **Funktionen der Befehlsleiste**

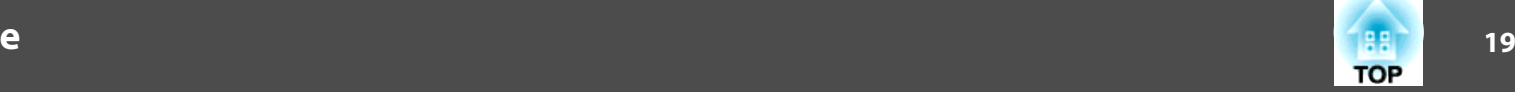

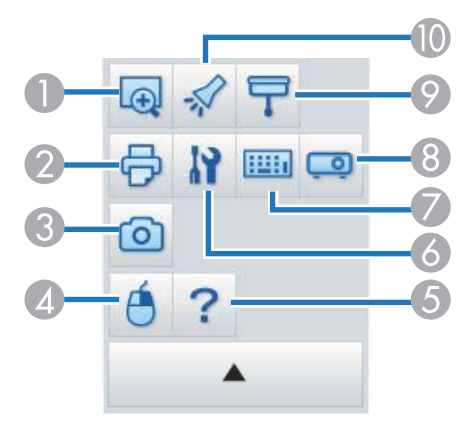

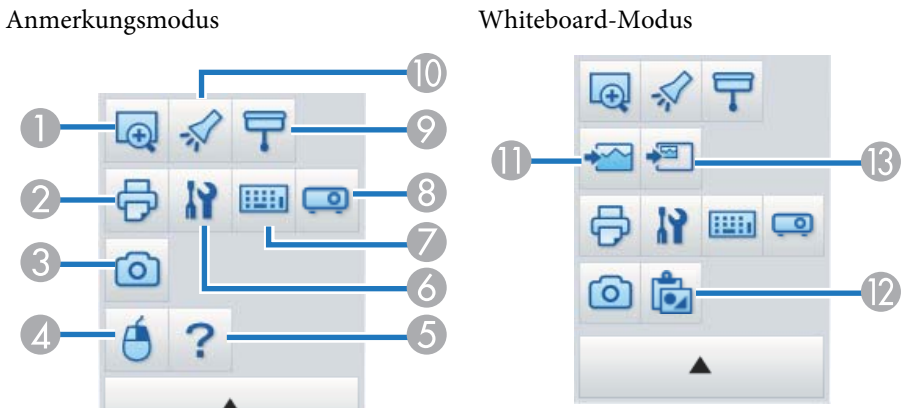

# **A** Bereich vergrößern

Zeigt eine vergrößerte Ansicht des Bildes. Ziehen Sie den Cursor zur Auswahl des Bereichs, den Sie vergrößern möchten.

### **2 Drucken**

Druckt den aktuell angezeigten Bildschirm. Wenn Sie sich im Whiteboard-Modus befinden, werden alle Seiten gedruckt. Sie können im Bildschirm mit den Druckeinstellungen auch auswählen, welche Seiten Sie drucken möchten.

# <sup>6</sup> **C Erfassen**

Erfasst den aktuell angezeigten Bildschirm und kopiert ihn in die Zwischenablage. In der Zwischenablage kann immer nur ein Element abgelegt werden.

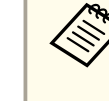

aBei Anzeige eines Fensters im Whiteboard-Modus werden jegliche Notizen außerhalb des Fensterrahmens nicht kopiert.

### D **Rechtsklick**

(Steht nur bei Maussteuerung im Anmerkungsmodus zur Verfügung.)

Ein Klick mit dem Stift funktioniert nur einmal als Rechtsklick, anschließend wird der Modus wieder auf normales Klicken zurückgesetzt.

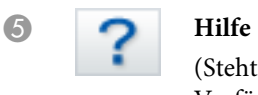

(Steht nur bei Maussteuerung im Anmerkungsmodus zur Verfügung.) Zeigt die Hilfe an.

# **6** Einstellungen<br>Öffnet den Bild

Öffnet den Bildschirm Einstellungen.

**S** ["Bildschirm Einstellungen" S.22](#page-21-0)

# G **Eingabefeld**

Zeigt eine virtuelle Tastatur auf dem Display an. Sie können mithilfe der virtuellen Tastatur Zeichen eingeben und den Computer steuern, indem Sie die entsprechenden Tasten wählen.

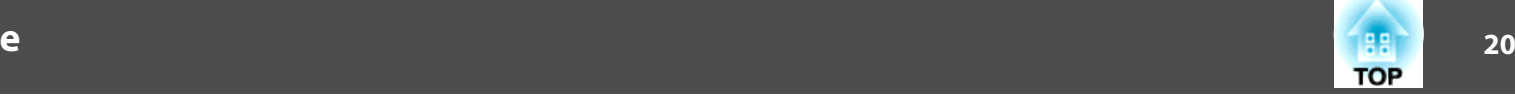

### <span id="page-19-0"></span>H **Projektorbedienung**

Wählen Sie die folgenden Schaltflächen, um den Projektor zu steuern.

Wenn Sie einen Projektor steuern, der über ein Netzwerk mit einem Computer verbunden ist, legen Sie die Netzwerkinformationen für den Projektor bitte im Register **Projektor** im Bildschirm Einstellungen fest.

- **Registerkarte Projektor" S.27**
- [ ]: Wechselt zu den Bildern von dem Gerät, das an den Computerport angeschlossen ist.
- [ ]: Wechselt zu den Bildern von dem Gerät, das an den Videoport angeschlossen ist.
- [ $\frac{1}{\sqrt{15}}$ ]: Wechselt zu den Bildern von dem Gerät, zu dem eine Verbindung über ein Netzwerk besteht.
- [ ]: Wechselt zu den Bildern von dem Gerät, das an den USB-Port angeschlossen ist.
- [ ]: Hält die Wiedergabe des projizierten Bildes vorübergehend an oder setzt sie fort.
- **[ N]**: Schaltet die projizierten Bilder und den projizierten Ton vorübergehend aus/ein.
- **•** [  $\Box$  ]: Erhöht die Lautstärkeausgabe vom Projektor.
- **[ 4]** ]: Erhöht die Lautstärkeausgabe vom Projektor.

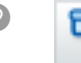

### I **Schattierung**

Versieht das projizierte Bild mit einem Schatten. Sie können an den vier Seiten ziehen, um den schattierten Bereich zu ändern.

Klicken Sie zum Verlassen des Schattens auf  $[\times]$ .

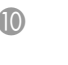

### Scheinwerfer

# Verfügung.

### K **Hintergrund auswählen**

Ermöglicht Ihnen die Auswahl eines Hintergrundes aus neun bereitgestellten Mustern.

Betont einen Teil des projizierten Bildes mit einem

**Allgemeine** am Einstellungen-Bildschirm ändern.

Die folgenden Funktionen stehen nur im Whiteboard-Modus zur

Hervorhebungseffekt. Sie können am Scheinwerfer-Rahmen ziehen, um den hervorgehobenen Bereich zu ändern. Klicken Sie auf  $[\times]$ , um den Scheinwerfer zu beenden. Sie können die Größe der Funktionsleiste über das Register

Sie können zudem auswählen, ob Ihr Desktop, eine Bilddatei oder ein Bild von der Dokumentenkamera\* als Hintergrundbild angezeigt werden soll.

### L **Einfügen**

Fügt Daten aus der Zwischenablage in die aktuell angezeigte Seite ein.

### **Bild einfügen**

Wählen Sie das Quellbild aus, das Sie auf der aktuellen Seite einfügen möchten. Sie können ein Bild im Format JPG, BMP oder PNG auswählen.

# **Bildschirm Dokumentenkamera**

Der Bildschirm Dokumentenkamera wird angezeigt, wenn Sie aus der Befehlsleiste  $\boxed{9}$  wählen.

Der Bildschirm Dokumentenkamera ermöglicht es Ihnen, Bilder von einer an den Computer angeschlossenen Dokumentenkamera anzuzeigen. Sie können Anpassungen wie Änderungen an Größe und Helligkeit des Bildes vornehmen und das Bild anschließend als Bild- oder Videodatei speichern.

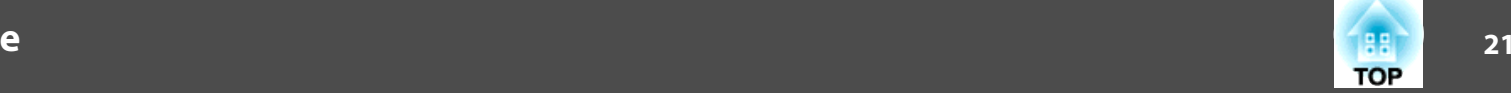

\* Die verfügbaren Funktionen variieren je nach verwendeter Dokumentenkamera.

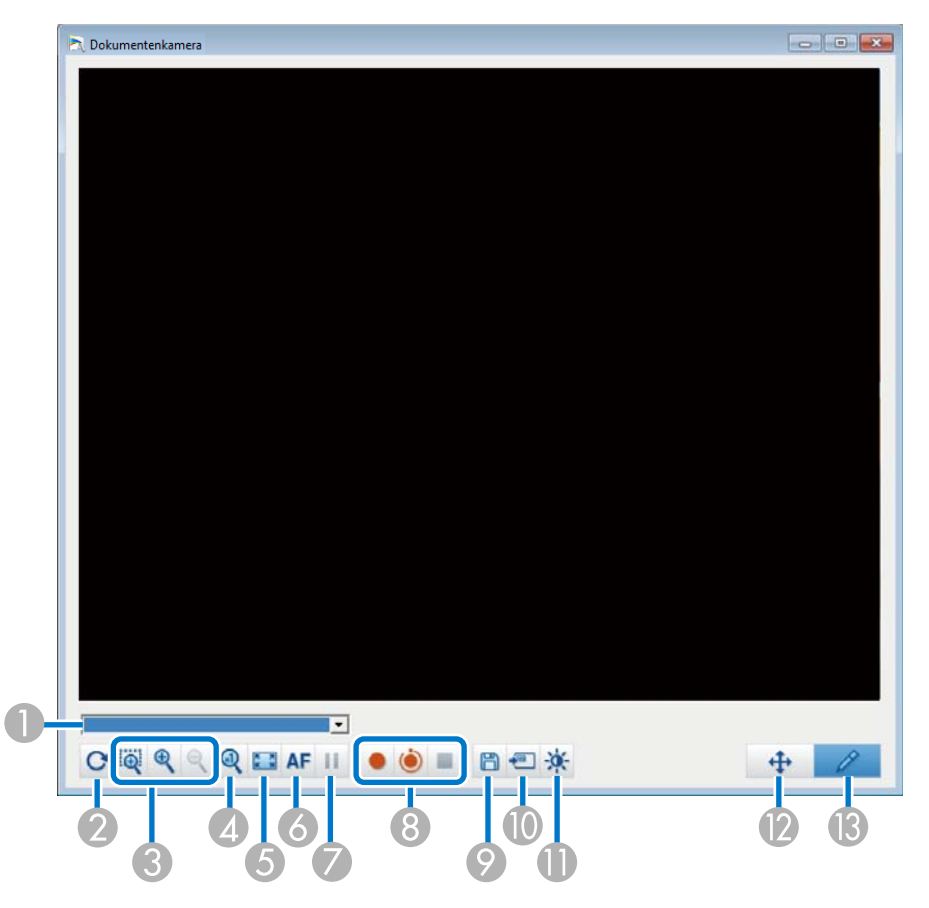

### **Auswahl Dokumentenkamera**

Zeigt eine Liste der an den Computer angeschlossenen Dokumentenkameras an. Zeigt eine Liste der an den Computer angeschlossenen Dokumentenkamera an.

B **Drehen**

Dreht das Bild um 180 Grad.

C **Größer**/**Kleiner**

- [ ]: Ziehen Sie den Cursor zur Auswahl des Bereichs, den Sie vergrößern möchten. Das vergrößerte Bild wird in einem neuen Fenster angezeigt. Sie können das Bild im neuen Fenster nicht aufnehmen oder speichern.
- [  $\bigcirc$  ]: Vergrößert das Bild.
- $\bullet$   $\lceil \Theta \rceil$ : Verkleinert das Bild
- D **x1**

Zeigt das Bild in seiner tatsächlichen Größe ohne jegliche Vergrößerung oder Verkleinerung.

E **Vollbildmodus**

Schaltet den Kamerabildschirm in den Vollbildmodus. Klicken Sie zumZurückschalten in die Fensteransicht auf [ $\blacktriangleright$ ].

**6** Autofokus

Passt automatisch die Bildschärfe an.

- G **Einfrieren** Hält das Bild vorübergehend an.
- **Aufzeichnen**
- <span id="page-21-0"></span> [ ]: Zeichnet Bilder (mit Ausnahme von Zeichnungen) und Ton von der Dokumentenkamera auf. Während der Aufzeichnung wird die Aufnahmezeit unten rechts im Kamerabild angezeigt. Falls kein Ton aufgezeichnet wird, stellen Sie das Audioeingangsgerät im Register **Dokumentenkamera** im Bildschirm Einstellungen ein.
	- **["Registerkarte Dokumentenkamera" S.25](#page-24-0)**
- [ ]: Zeichnet Bilder (mit Ausnahme von Zeichnungen) von der Dokumentenkamera in 1-Sekunden-Intervallen auf. Ton wirdnicht aufgenommen.
- [ **| |** |: Beendet das Aufzeichnen.

Das aufgezeichnete Bild wird für Windows im .avi-Format und für OS X im .mov-Format gespeichert.

Sie können den Speicherpfad für das aufgezeichnete Bild im Register **Dokumentenkamera** im Bildschirm Einstellungen festlegen.

- **Registerkarte Dokumentenkamera" S.25**
- **2** Standbild speichern

Speichert das aktuell angezeigte Bild (einschließlich Zeichnungen) als Standbild.

### **10** Aktuelles Bild verwenden

Fügt das aktuelle Bild der Dokumentenkamera auf einer Seite im Whiteboard-Modus ein.

\* Dies ist nicht verfügbar, wenn **Dokumentenkamera** als Anzeigeformat für die Befehlsleiste eingestellt ist.

K **Bildqualität**

Zeigt das Fenster Bildqualität an.

- [ ]: Passt den Kontrast des Bildes an. Bewegen Sie den Schieberegler nach rechts, um den Kontrast zu erhöhen, und nach links, um den Kontrast zu verringern.
- [ ]: Passt die Helligkeit des Bildes an. Bewegen Sie den Schieberegler nach rechts, um die Helligkeit zu erhöhen, und nach links, um die Helligkeit zu verringern.
- **[ WB ]:** Passt den Weißabgleich (Farbton) des Bildes an. Bewegen Sie den Schieberegler zum Erhöhen der Intensität des Blautons im Bild nach rechts. Bewegen Sie den Schieberegler zum Erhöhen der Intensität des Rottons im Bild nach links. Wenn **Auto-Weißabgleich** ausgewählt ist, wird der Weißabgleich für das Bild automatisch angepasst.
- Reset: Setzt die Helligkeits-, Kontrast- und Weißabgleichseinstellungen auf ihre Standardwerte zurück.

\* Diese Funktion ist nicht verfügbar, wenn die angeschlossene Dokumentenkamera über keine Funktion zum Anpassen von Helligkeit, Kontrast und Weißabgleich verfügt.

L **Schwenken/Neigen**

Bewegen Sie die Bildposition durch Ziehen und Ablegen (nur, wenn ein Bild vergrößert ist).

M **Zeichnen**

Nutzen Sie zum Zeichnen im Bild die Zeichnungssymbolleiste.

# **Bildschirm Einstellungen**

Auswahl  $\boxed{ }$  -  $\boxed{ }$  aus der Befehlsleiste, um den Bildschirm Einstellungen anzuzeigen.

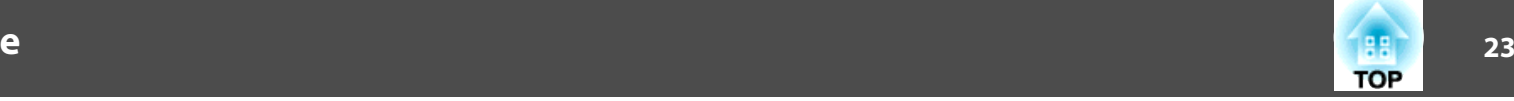

# <span id="page-22-0"></span>**Registerkarte Allgemeine**

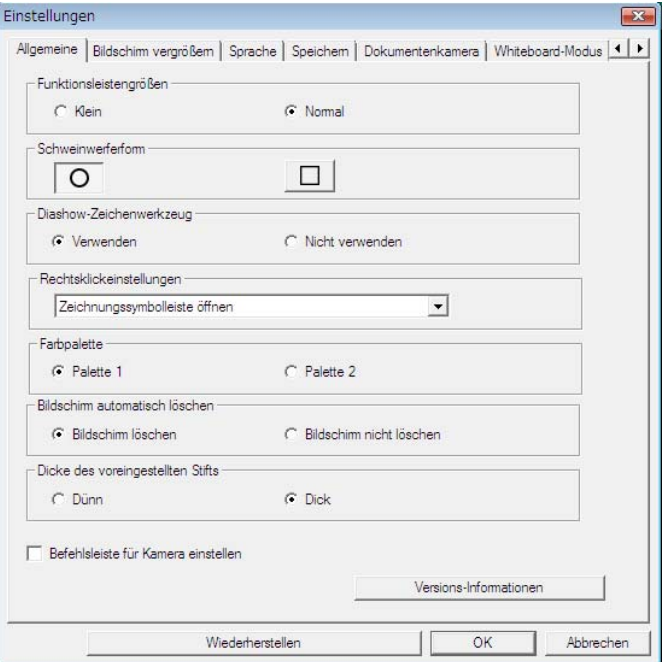

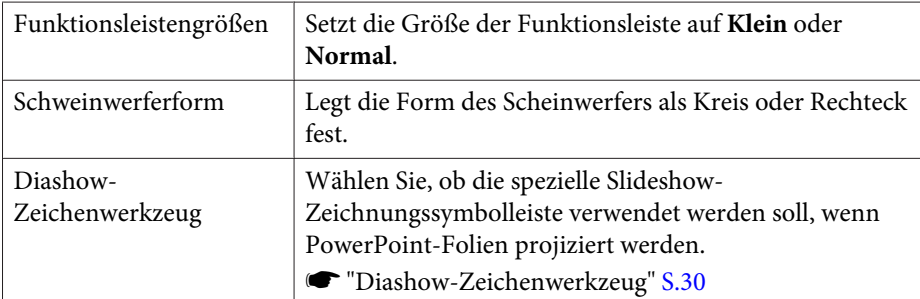

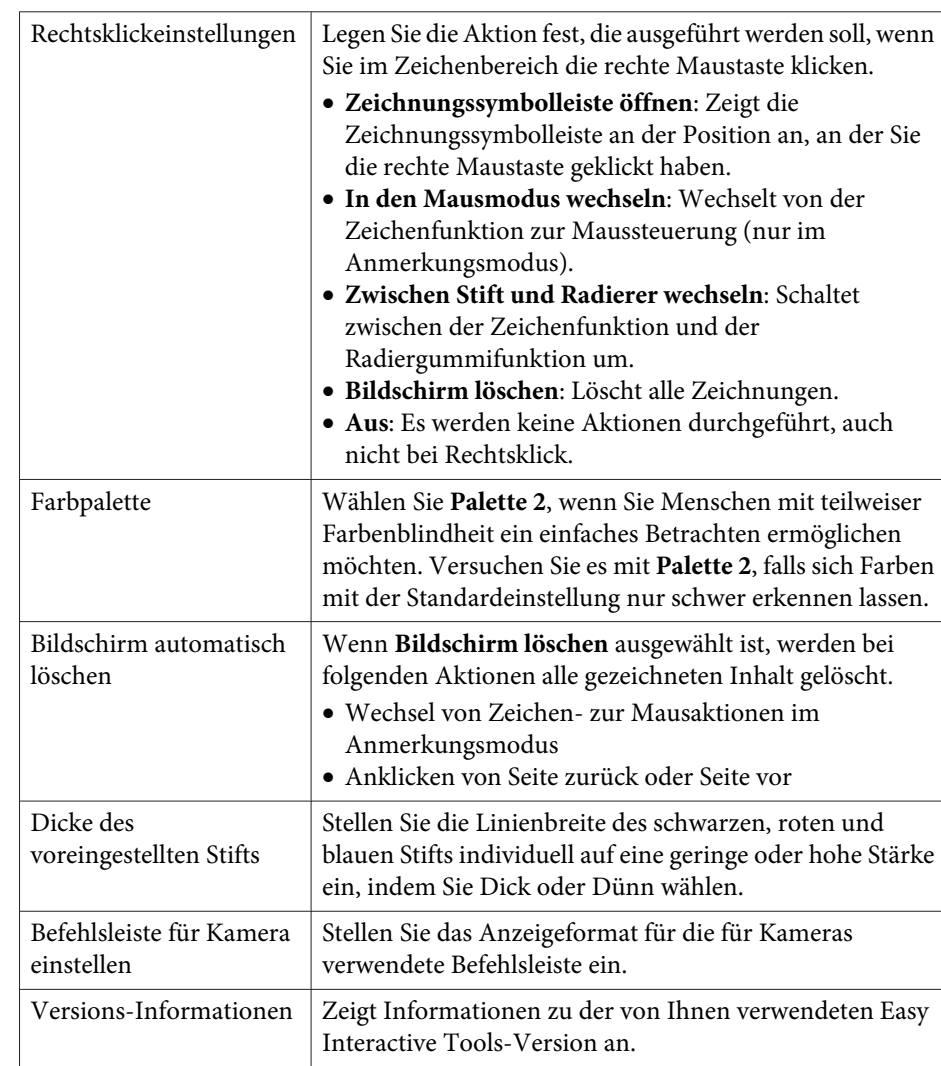

# **Register Bildschirm vergrößern**

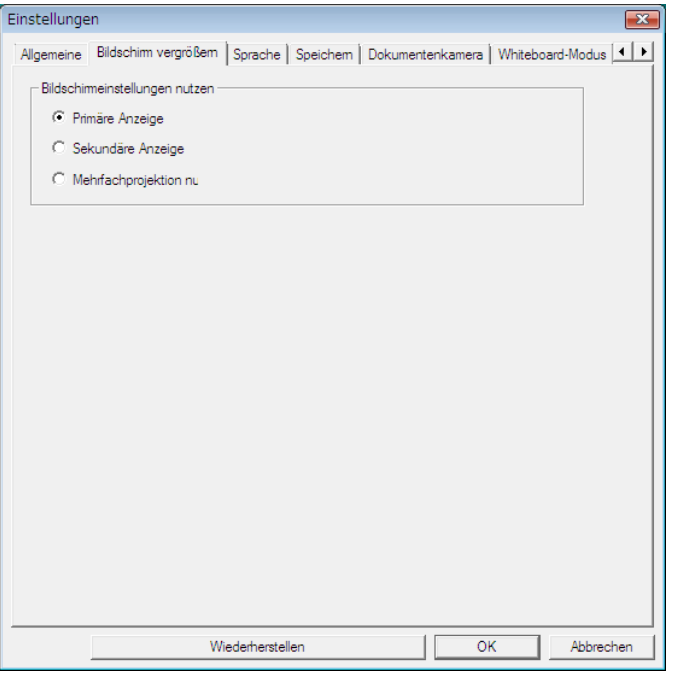

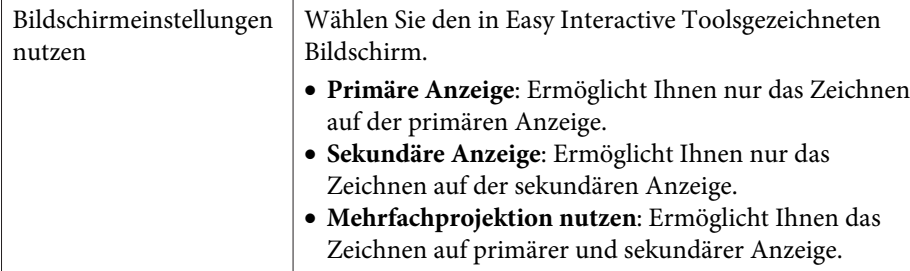

# **Registerkarte Sprache (nur Windows)**

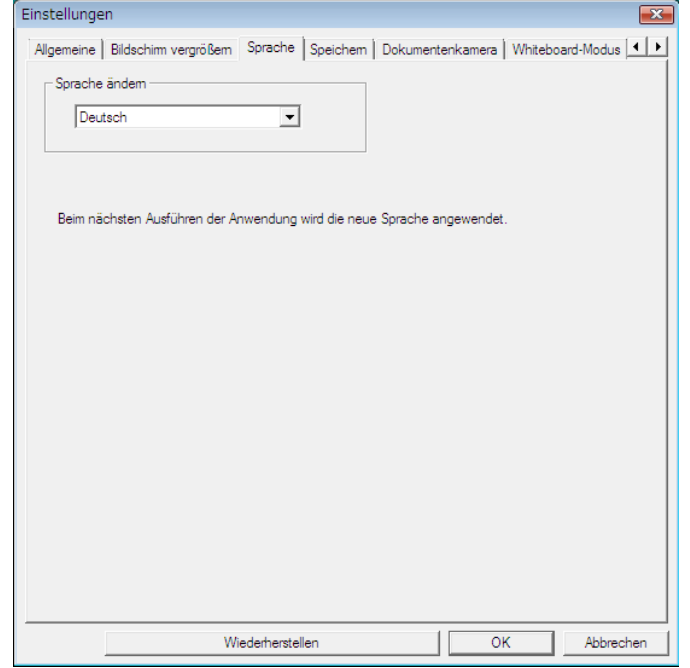

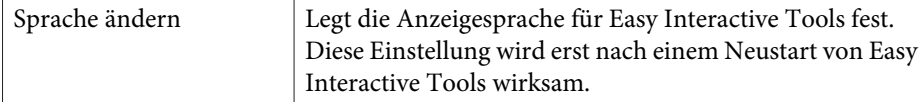

# <span id="page-24-0"></span>**Registerkarte Speichern**

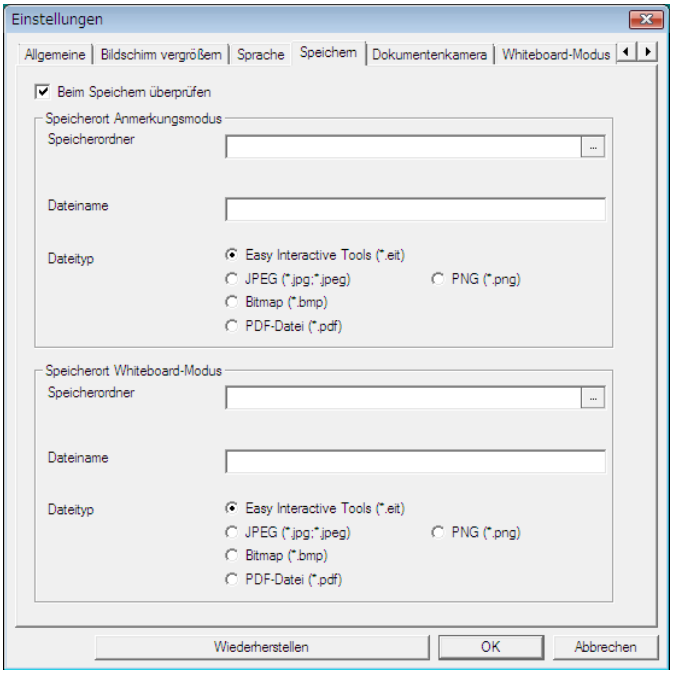

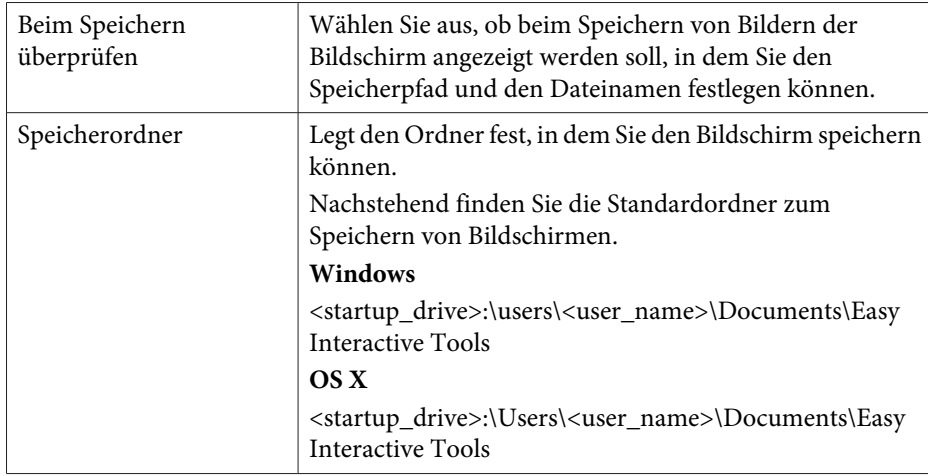

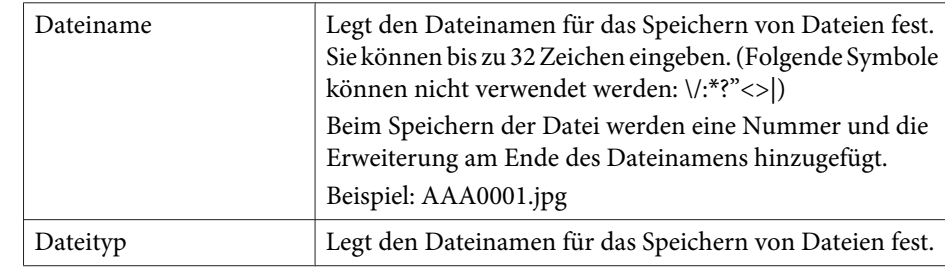

# **Registerkarte Dokumentenkamera**

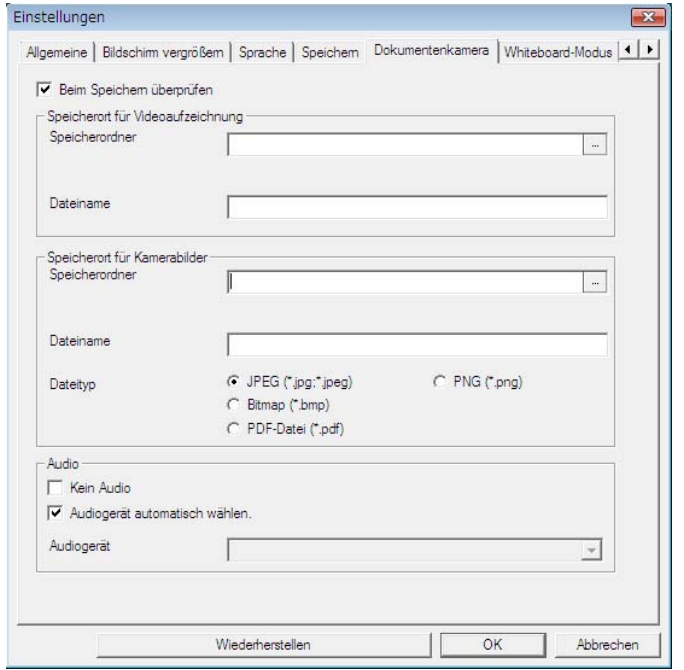

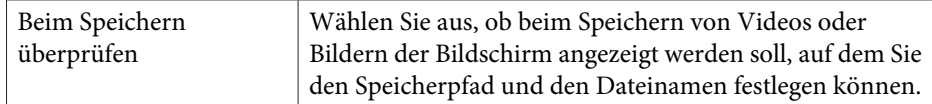

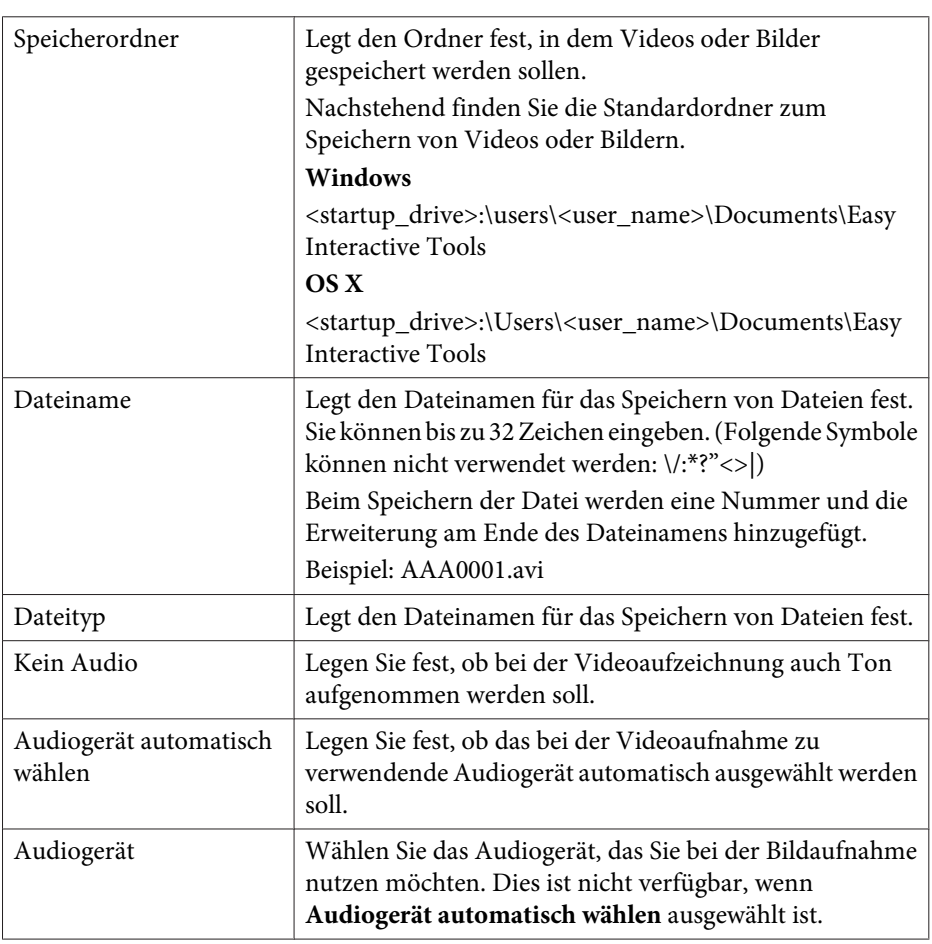

# **Registerkarte Whiteboard-Modus**

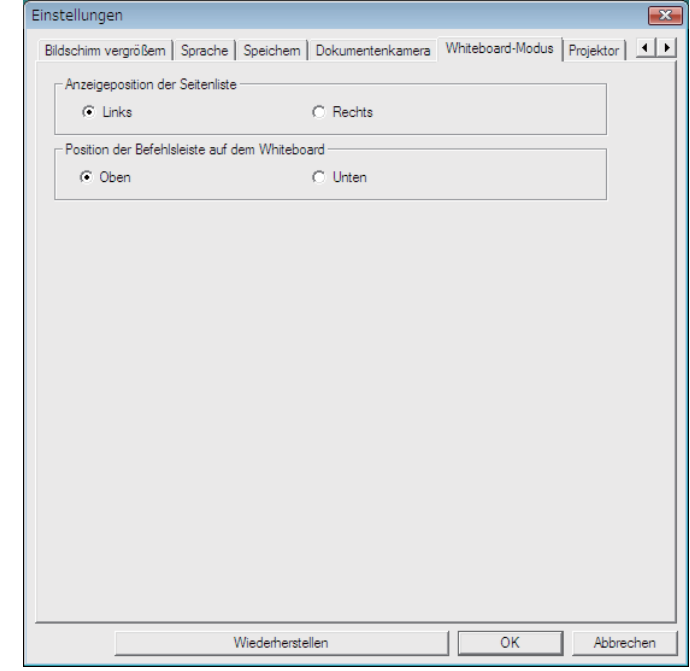

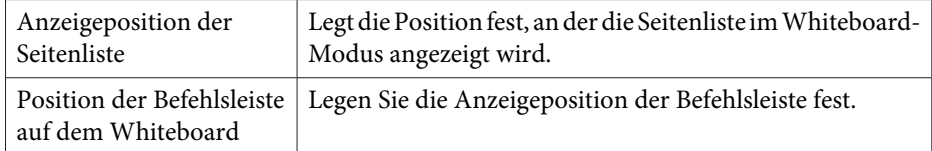

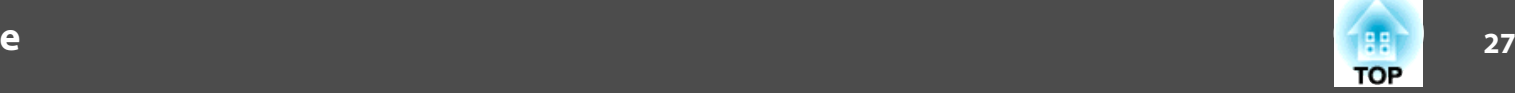

# <span id="page-26-0"></span>**Registerkarte Projektor**

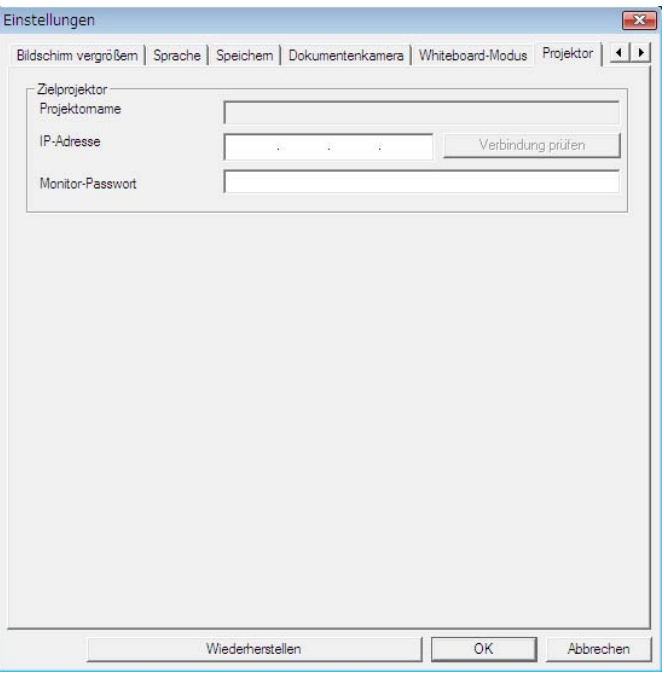

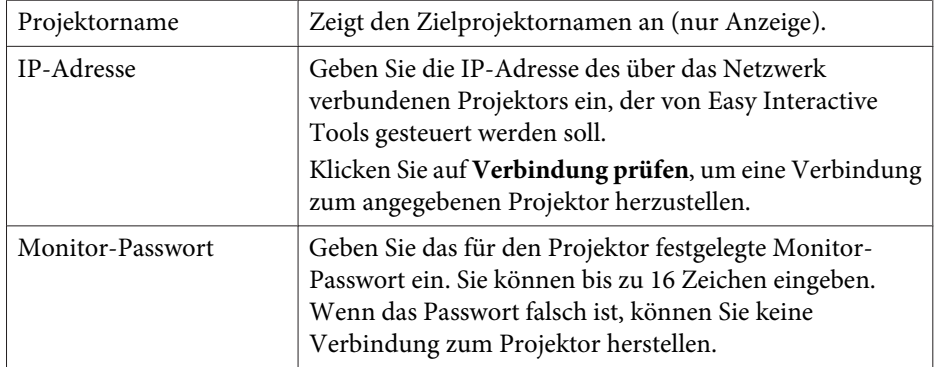

Sie können die folgenden Funktionen aus der Zeichnungssymbolleiste auswählen.

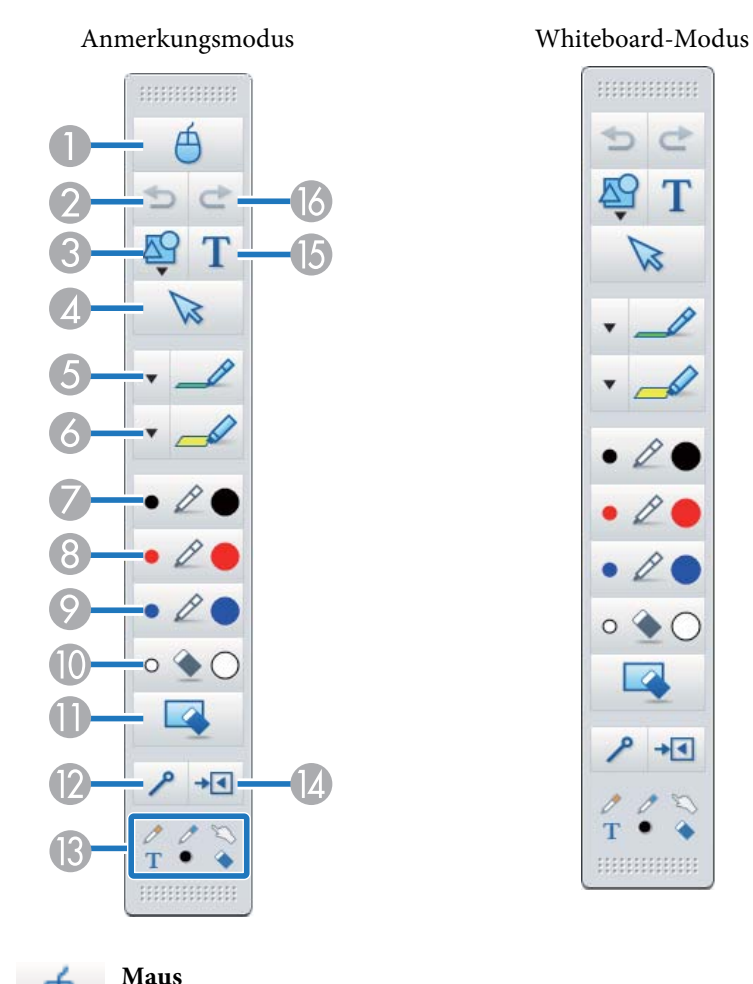

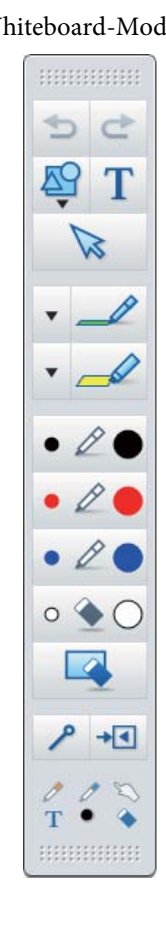

### (Steht nur im Anmerkungsmodus zur Verfügung.)

Wechselt von Zeichenaktionen zu Mausaktionen; der Cursor am Computerbildschirm wird zu einem normalen Mauszeiger. Sie können mit dem interaktiven Stift auf das projizierte Bild klicken und mit dem Stift ziehen.

Klicken Sie erneut auf dieses Symbol, um zu Zeichenaktionen zurückzukehren.

### B **Rückgängig**

Vorhergehenden Vorgang rückgängig machen.

### **C Formen**

# Wählen Sie die gewünschte Form aus den verfügbaren Formen aus. Sie

können auch die Farbe und die Linienstärke der Form auswählen.

### Auswahl

Wählen Sie den gezeichneten Inhalt oder das eingefügte Bild, führen Sie dann Aktionen wie Verschieben des Elements oder Anpassen der Größe durch.

### E **Stift**

Wechselt zu einem Stift, mit dem Sie frei zeichnen können. Klicken Sie zum Ändern von Farbe und Stärke der Stiftlinie links neben demSymbol auf  $[\overline{\mathbf{v}}]$ .

### *C* Textmarker

Wechselt zu einem Textmarker, mit dem Sie durchsichtige Linien zeichnen können. Klicken Sie zum Ändern von Farbe und Stärke der

Textmarkerlinie links neben dem Symbol auf  $[\overline{\bullet}]$ .

### **C** Schwarzer Stift

Wechselt zu einem schwarzen Stift, mit dem Sie frei zeichnen können. Klicken Sie rechts neben das Symbol, um dicke Linien zu zeichnen, und links neben das Symbol, um dünne Linien zu zeichnen.

### **Roter Stift**

Wechselt zu einem roten Stift, mit dem Sie frei zeichnen können. Klicken Sie rechts neben das Symbol, um dicke Linien zu zeichnen, und links neben das Symbol, um dünne Linien zu zeichnen.

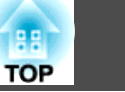

### <span id="page-28-0"></span>I **Blauer Stift**

Wechselt zu einem blauen Stift, mit dem Sie frei zeichnen können. Klicken Sie rechts neben das Symbol, um dicke Linien zu zeichnen, und links neben das Symbol, um dünne Linien zu zeichnen.

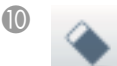

### J **Radierer**

Wechselt zu einem Radierer. Klicken Sie rechts neben das Symbol, um breitere Bereiche zu radieren, und links neben das Symbol, um schmalere Bereiche zu radieren.

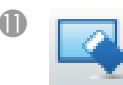

### K **Bildschirm löschen**

Löscht alle bisher auf der angezeigten Seite gezeichneten Elemente.

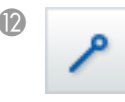

### L **Funktionsleisten immer einblenden**

(Dies ist bei Fenstern, die im Whiteboard-Modus angezeigt werden, nicht verfügbar.)

Die Zeichnungssymbolleiste wird immer angezeigt.

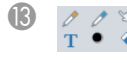

# M **Ausgewähltes Werkzeug**

Zeigt das ausgewählte Werkzeug im Stift-  $[$   $\mathscr{O}]$   $[$   $\mathscr{O}]$  und

Berührungsmodus  $\lceil \searrow \rceil$  als Symbol. (Der angezeigte Inhalt variiert je nach verwendetem Modell.)

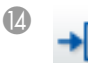

### N **Schließen**

(Dies ist bei Fenstern, die im Whiteboard-Modus angezeigt werden, nicht verfügbar.)

Schließt die Zeichnungssymbolleiste. Die Befehlsleiste ist auch im Anmerkungsmodus geschlossen.

Sie können die Zeichnungssymbolleiste wieder anzeigen, indem Sie das Register Zeichnungssymbolleiste  $[\cdot \cdot]$  auf der rechten oder linken

Seite des Bildschirms auswählen.

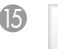

### O **Texteingabe**

Wechselt zur Texteingabe. Markieren Sie den Zeichenbereich, um das Textfeld anzuzeigen.

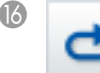

### P **Wiederholen**

Bricht den rückgängig gemachten Vorgang ab und stellt den vorherigen Zustand wieder her.

# **Formen und Bilder anpassen und bearbeiten**

Sie können Figuren, Linien und eingefügte Bilder anpassen und bearbeiten.

Größer, Kleiner

Wählen Sie [  $\triangleright$  ] in der Zeichnungssymbolleiste, wählen Sie das Objekt und verschieben dann zum Vergrößern oder Verkleinern die Punkte.

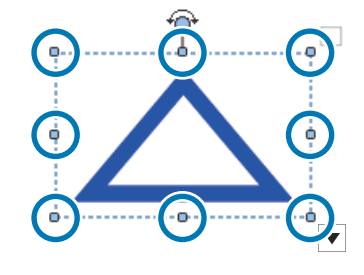

Beim Vergrößern oder Verkleinern eines Objekts mit den Fingern wählen Sie das Objekt und berühren dann zwei der Punkte des Objekts. Bewegen Sie die Finger beim Vergrößern auseinander, um die beiden Punkte voneinander zu trennen. Bewegen Sie die Finger beim Verkleinern näher zusammen.

### <span id="page-29-0"></span>Drehen

Wählen Sie [  $\gtrsim$  ] in der Zeichnungssymbolleiste, dann das Objekt und drehen anschließend die Punkte.

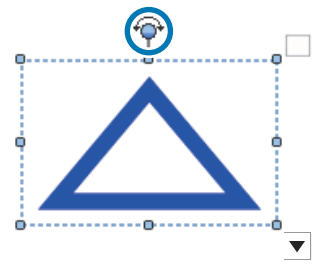

Beim Drehen eines Objekts mit den Fingern wählen Sie das Objekt und berühren dann zwei der Punkte des Objekts. Bewegen Sie die Finger in die Richtung, in die Sie das Objekt drehen möchten.

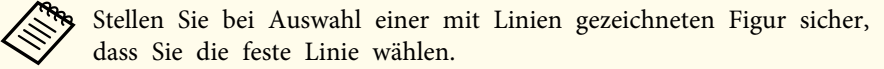

Sie können die folgenden Aktionen aus dem Untermenü durchführen,

indem Sie [  $\triangleright$  ] aus der Zeichnungssymbolleiste wählen, anschließend das

Objekt und dann  $\|\nabla\|$  wählen.

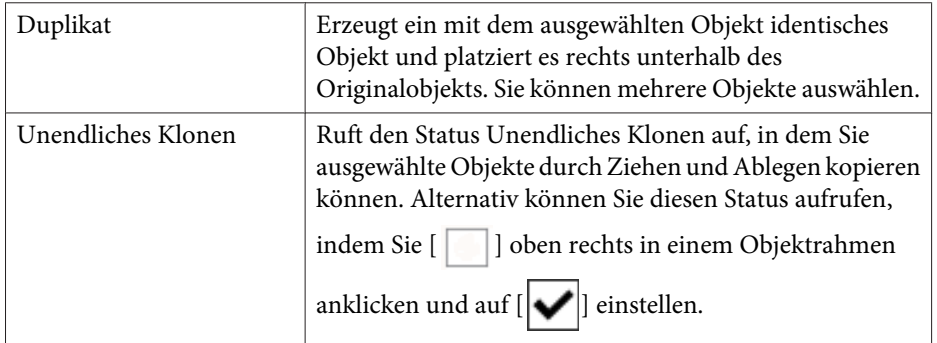

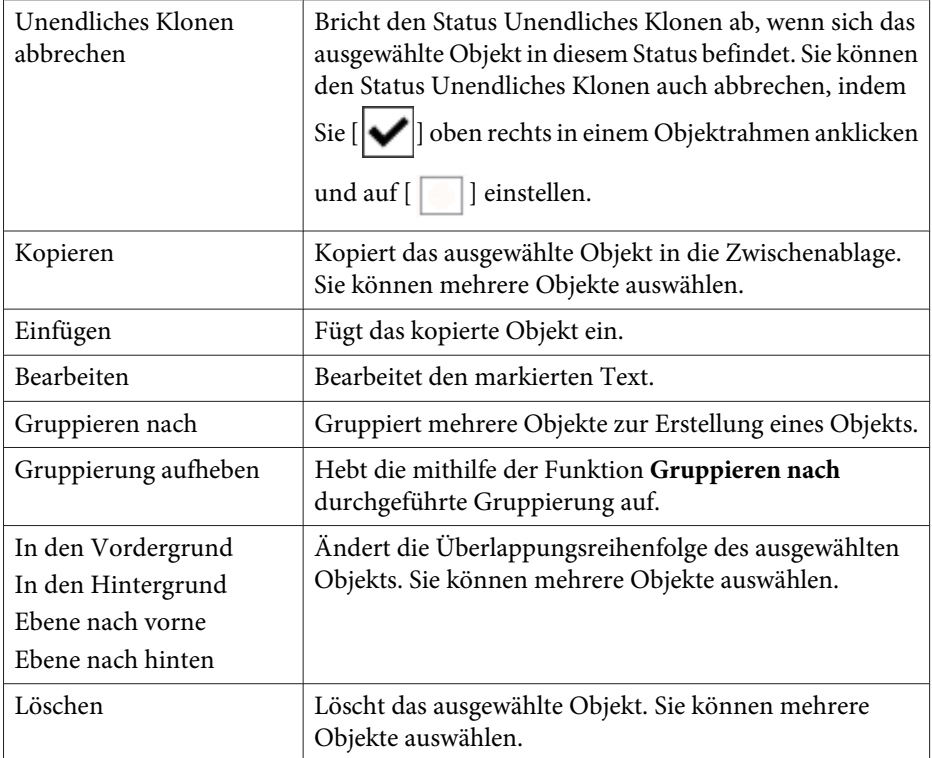

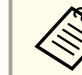

aTastenkürzel wie das Drücken von [ctrl] <sup>+</sup> [A] auf der Computertastatur werden nicht unterstützt.

# **Diashow-Zeichenwerkzeug**

Wenn eine PowerPoint-Diashow gestartet wird, ändert sich die Zeichnungssymbolleiste wie nachstehend dargestellt, wodurch Sie PowerPoint-Zeichenwerkzeuge verwenden können.

Windows

**TOP** 

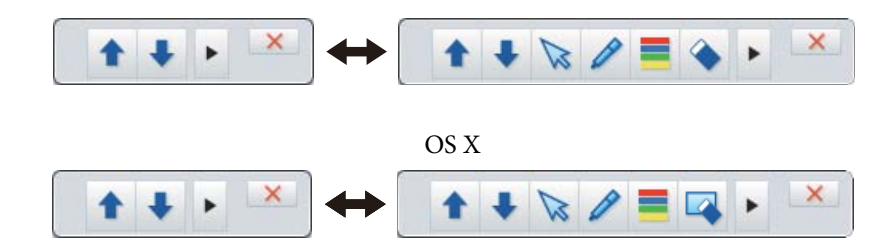

Klicken Sie zum Ändern der Anzeigeposition von Zeichenwerkzeugen im linken oder rechten Bildschirmbereich auf  $[\triangleright][\cdot]$ .

- [ ]: Zeigt die Zeichenwerkzeuge im linken Bildschirmbereich.
- [ ]: Zeigt die Zeichenwerkzeuge im rechten Bildschirmbereich.

Unter Windows können Sie eine PowerPoint-Folie mit gezeichnetem Inhalt speichern.

Bei OS X können Sie nur zeichnen.

- a Stellen Sie sicher, Easy Interactive Tools vor Beginn einer PowerPoint-Präsentation zu starten.
	- Einstellungen dazu, ob das PowerPoint-Zeichenwerkzeug verwendet werden soll oder nicht, können Sie im Register **Allgemeine** vornehmen.
		- **Registerkarte Allgemeine" S.23**

Folgende PowerPoint-Versionen werden unterstützt.

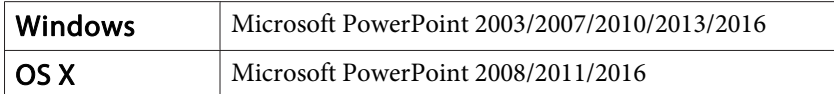

**TOP** 

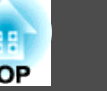

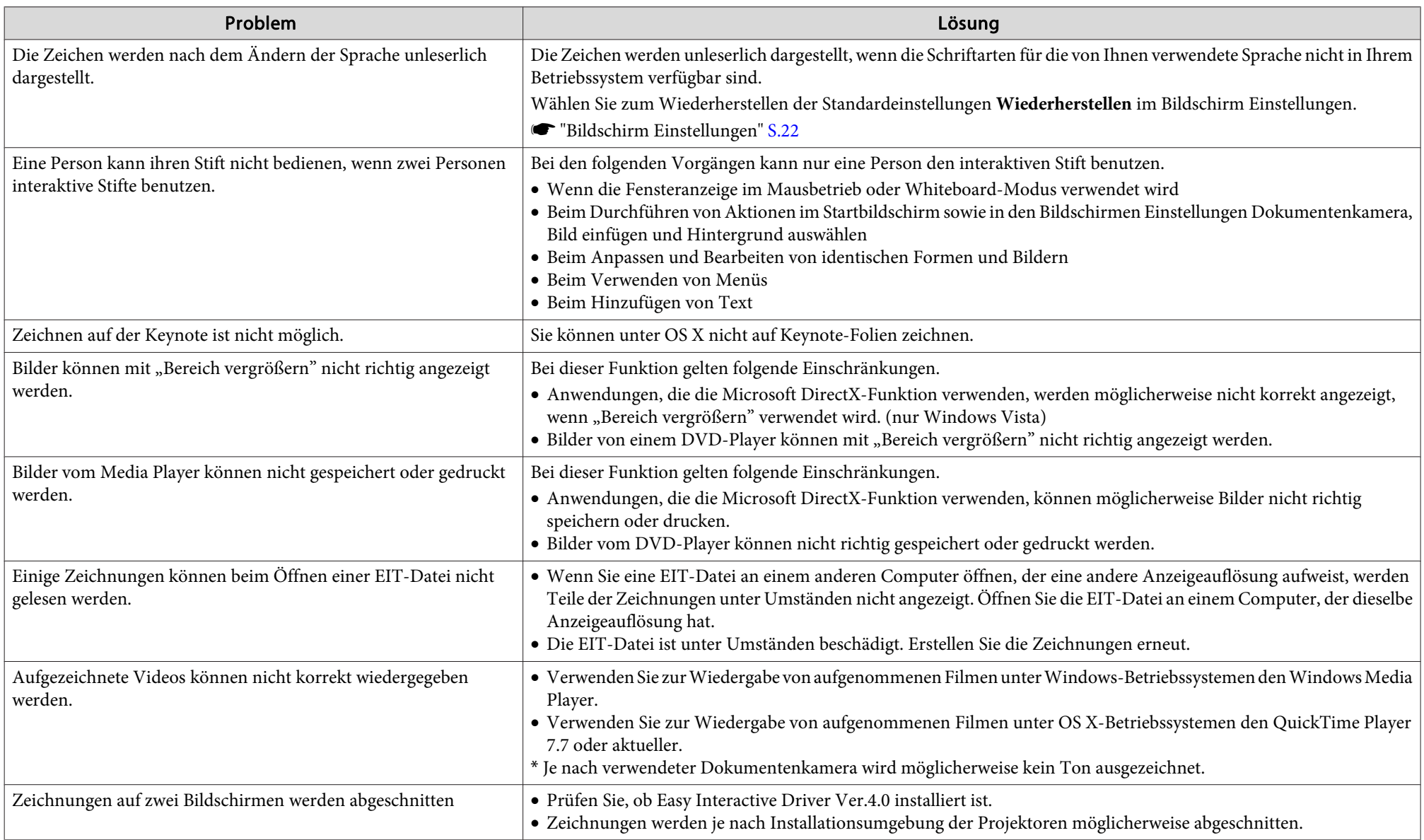

Alle Rechte vorbehalten. Ohne vorherige schriftliche Genehmigung der Epson Deutschland GmbH dürfen diese Bedienungsanleitung oder Teile hieraus in keiner Form (z.B. Druck, Fotokopie, Mikrofilm, elektronisch oder ein anderes Verfahren), vervielfältigt oder verbreitet werden.

Die in dieser Bedienungsanleitung verwendeten Bilder oder Illustrationen, insbesondere die Darstellung der Bildschirmanzeigen, können von den tatsächlichen Gegebenheiten abweichen.

# **Informationen zur Verwendung von Namen**

Microsoft ® Windows Vista ® Betriebssystem Microsoft ® Windows ® 7 Betriebssystem Microsoft ® Windows ® 8 Betriebssystem Microsoft ® Windows ® 8.1 Betriebssystem Microsoft ® Windows ® 10 Betriebssystem

In dieser Anleitung werden die oben genannten Betriebssysteme mit "Windows Vista", "Windows 7", "Windows 8", "Windows 8.1" und "Windows 10" bezeichnet. Darüber hinaus wird der Sammelbegriff Windows für Windows Vista, Windows 7, Windows 8, Windows 8.1 und Windows 10 verwendet und mehrere Windows-Versionen können wie folgt zusammengefasst werden: Windows Vista/7/8.

OS X 10.7.x OS X 10.8.x OS X 10.9.x OS X 10.10.x OS X 10.11.x

In dieser Anleitung werden die oben genannten Betriebssysteme mit "Mac OS X  $10.7x^{\alpha}$ ,  $\mu$ Mac OS X  $10.8x^{\alpha}$ ,  $\mu$ Mac OS X  $10.9x^{\alpha}$ ,  $\mu$ Mac OS X  $10.10x^{\alpha}$  und  $\mu$ Mac OS X 10.11.x" bezeichnet. Darüber hinaus wird der Sammelbegriff "OS X" für diese Betriebssysteme verwendet.

# **Allgemeiner Hinweis:**

Keynote, Mac, Mac OS und OS X sind eingetragene Marken von Apple Inc.

Microsoft, DirectX, Microsoft Office, PowerPoint, Windows und Windows Vista sind Marken oder eingetragene Marken der Microsoft Corporation in den USA und/oder in anderen Ländern.

Alle im Handbuch genannten Bezeichnungen von Erzeugnissen sind Handelsmarken der jeweiligen Firmen. Epson verzichtet auf jedwede Rechte an diesen Marken.

# **Open Source Software License**

zlib

This projector product includes the open source software program "zlib" which applies the terms and conditions provided by owner of the copyright to the "zlib".

The "zlib" are WITHOUT ANY WARRANTY; without even the implied warranty of MERCHANTABILITY AND FITNESS FOR A PARTICULAR PURPOSE.

List of zlib programs

### **zlib-1.2.8**

License terms of conditions of each program which are provided by owner of the copyright to the "zlib" are as follows.

Copyright notice:

(C) 1995-1998 Jean-loup Gailly and Mark Adler

This software is provided 'as-is', without any express or implied warranty. In no event will the authors be held liable for any damages arising from the use of this software.

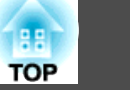

Permission is granted to anyone to use this software for any purpose, including commercial applications, and to alter it and redistribute it freely, subject to the following restrictions:

- 1. The origin of this software must not be misrepresented; you must not claim that you wrote the original software. If you use this software in a product, an acknowledgment in the product documentation would be appreciated but is not required.
- 2. Altered source versions must be plainly marked as such, and must not be misrepresented as being the original software.
- 3. This notice may not be removed or altered from any source distribution.

Jean-loup Gailly jloup@gzip.org Mark Adlermadler@alumni.caltech.edu

If you use the zlib library in <sup>a</sup> product, we would appreciate \*not\* receiving lengthy legal documents to sign. The sources are provided for free but without warranty of any kind. The library has been entirely written by Jean-loup Gailly and Mark Adler; it does not include third-party code.

If you redistribute modified sources, we would appreciate that you include in the file ChangeLog history information documenting your changes.

©SEIKO EPSON CORPORATION 2016. All rights reserved.

413284700DE